#### **FCC Compliance Statement:**

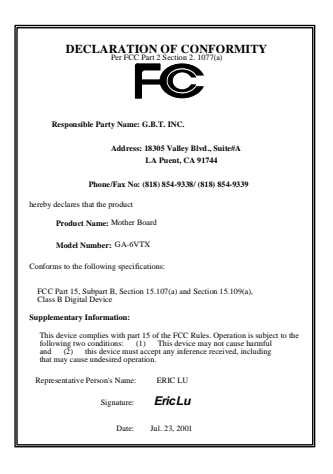

This equipment has been tested and found to comply with limits for a Class B digital device, pursuant to Part 15 of the FCC rules. These limits are designed to provide reasonable protection against harmful interference in residential installations. This equipment generates, uses, and can radiate radio frequency energy, and if not installed and used in accordance with the instructions, may cause harmful interference to radio communications. However, there is no guarantee that interference will not occur in a particular installation. If this equipment does cause interference to radio or television equipment reception, which can be

determined by turning the equipment off and on, the user is encouraged to try to correct the interference by one or more of the following measures:

- -Reorient or relocate the receiving antenna
- -Move the equipment away from the receiver
- -Plug the equipment into an outlet on a circuit different from that to which the receiver is connected
- -Consult the dealer or an experienced radio/television technician for additional suggestions

You are cautioned that any change or modifications to the equipment not expressly approve by the party responsible for compliance could void Your authority to operate such equipment.

This device complies with Part 15 of the FCC Rules. Operation is subjected to the following two conditions 1) this device may not cause harmful interference and 2) this device must accept any interference received, including interference that may cause undesired operation.

#### Declaration of Conformity We, Manufacturer/Importer (full address)

**G.B.T. Technology Träding GMbH Ausschlager Weg 41, 1F, 20537 Hamburg, Germany** 

#### declare that the product ( description of the apparatus, system, installation to which it refers)

### **Mother Board**  GA-6VTX

## is in conformity with<br>(reference to the specification under which conformity is declared)<br>in accordance with 89/336 EEC-EMC Directive

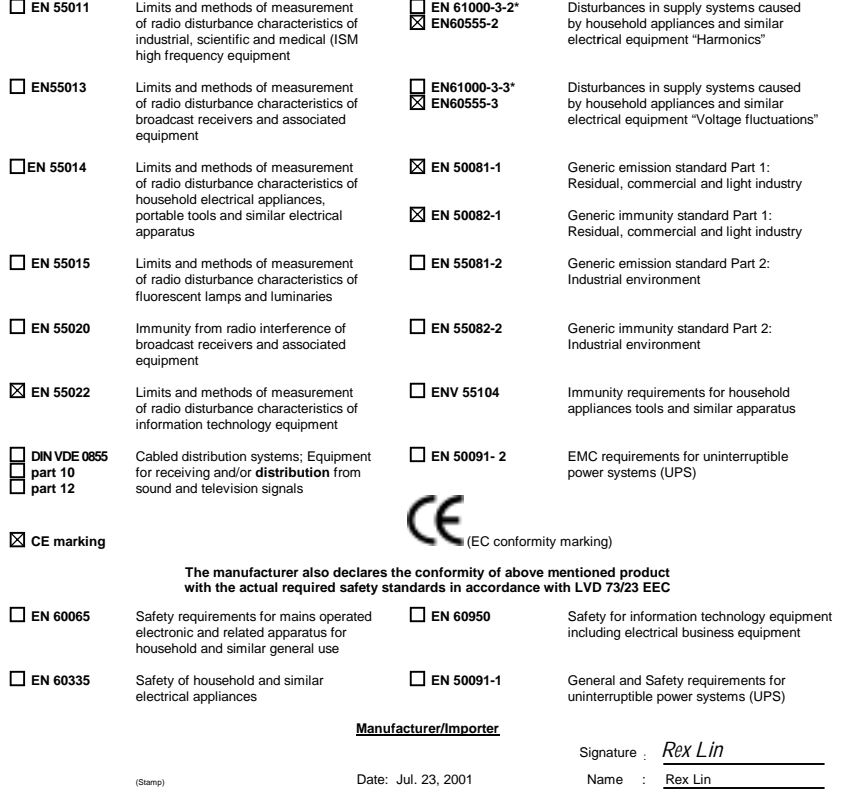

6VTX Socket 370 Processor Motherboard

# USER'S MANUAL

Socket 370 Processor Motherboard REV. 1.2 Second Edition 12ME-6VTX-1202

## **How This Manual Is Organized**

This manual is divided into the following sections:

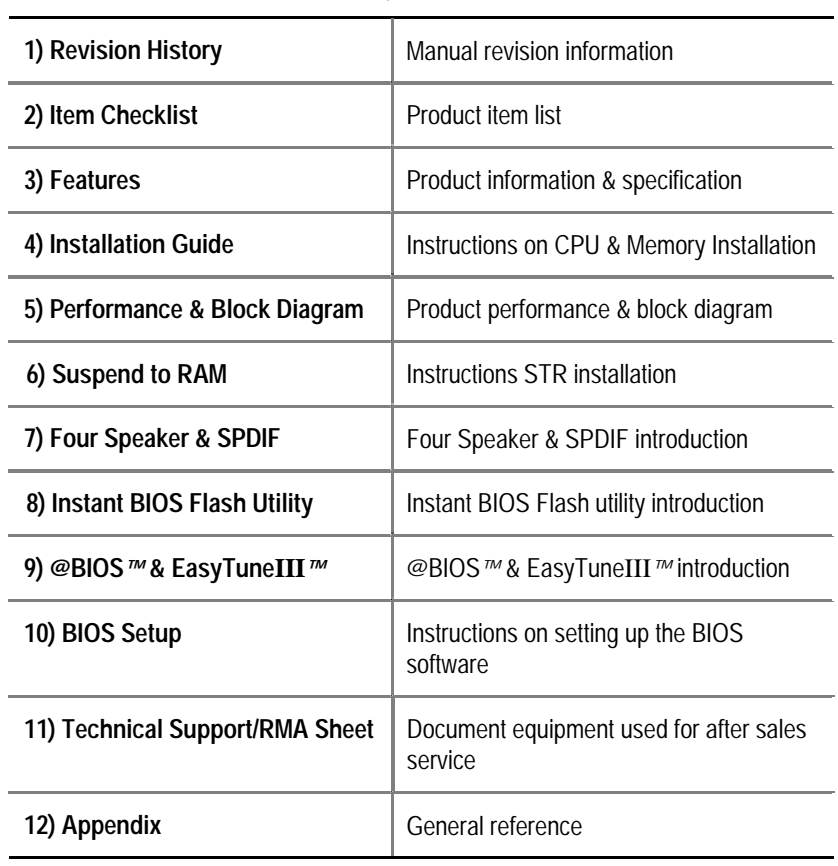

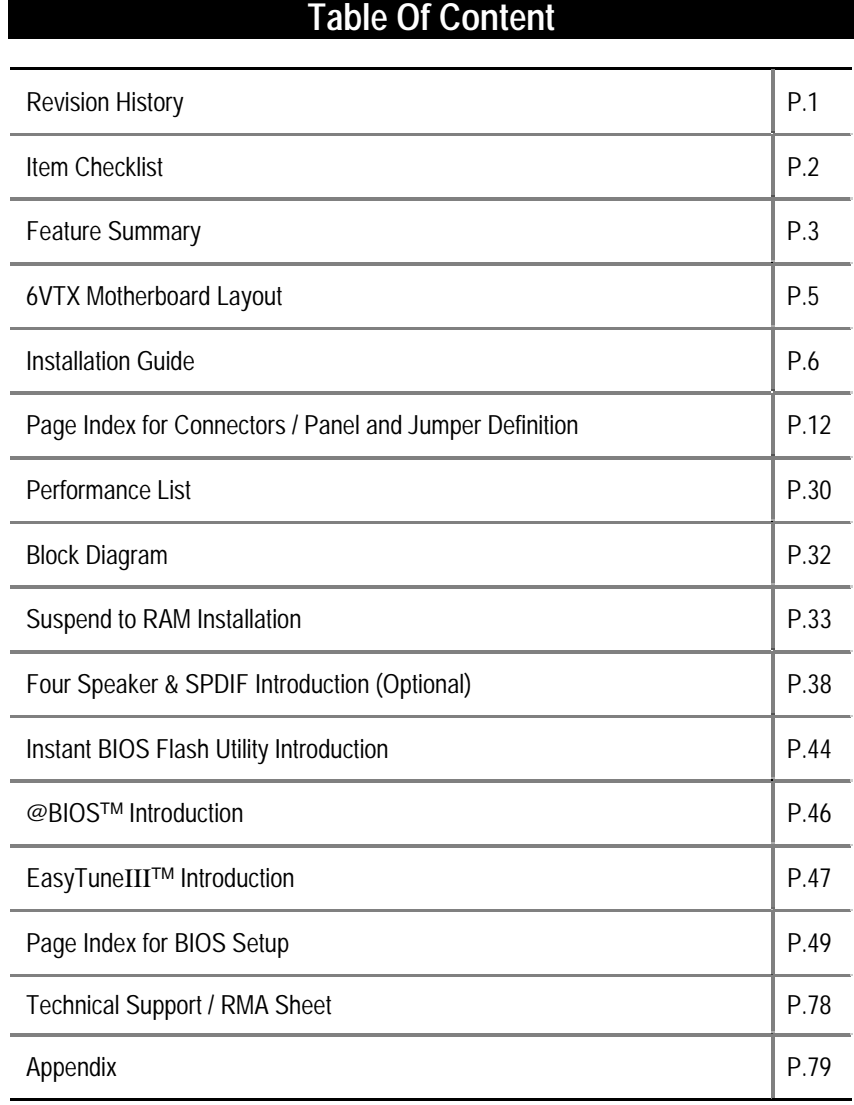

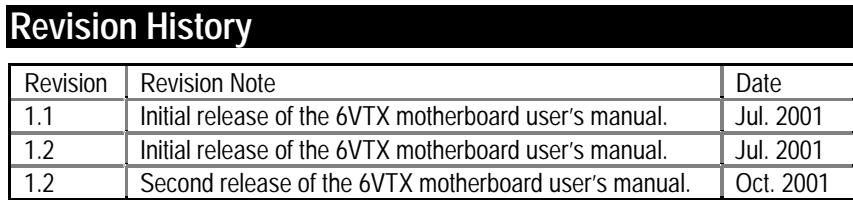

The author assumes no responsibility for any errors or omissions that may appear in this document nor does the author make a commitment to update the information contained herein. Third-party brands and names are the property of their respective owners.

Oct. 15, 2001 Taipei, Taiwan, R.O.C

Item Checklist

### **Item Checklist**

- The 6VTX motherboard
- Cable for IDE / floppy device
- Diskettes or CD (TUCD) for motherboard driver & utility
- 6VTX user's manual

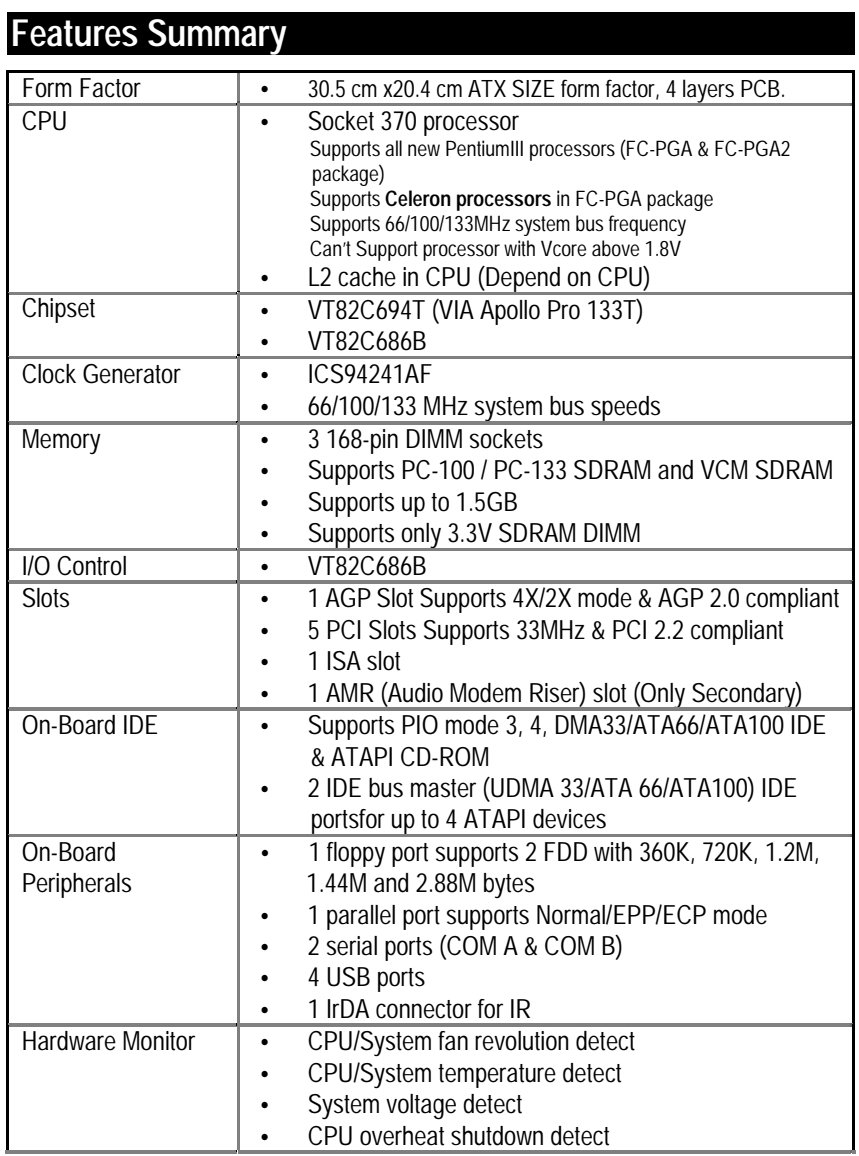

To be continued…

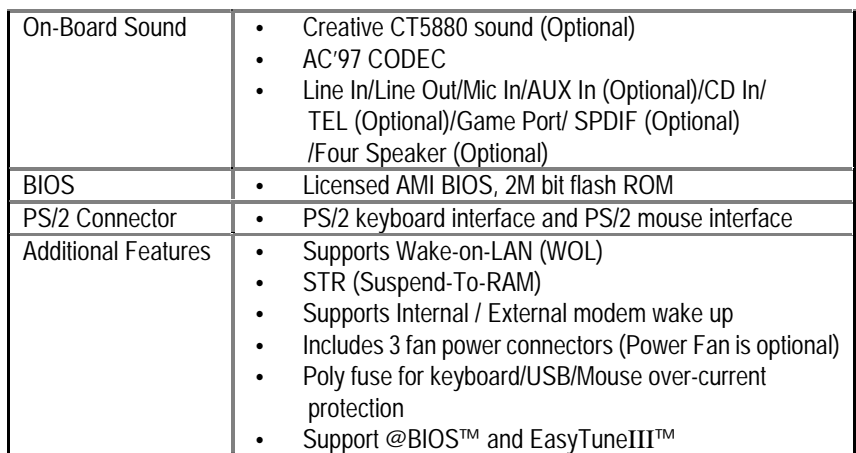

6VTX Motherboard

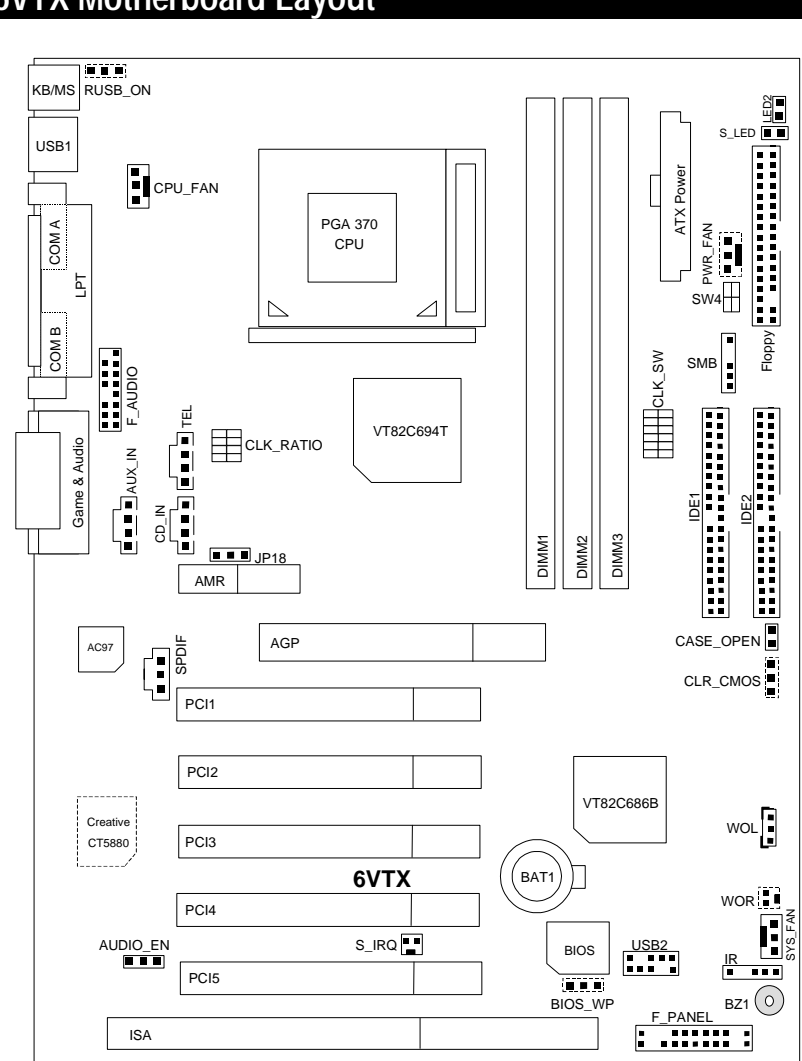

### **6VTX Motherboard Layout**

### **Installation Guide**

#### **Getting Started**

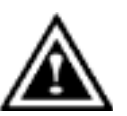

#### **WARNING!**

Computer motherboards and expansion cards contain very delicate Integrated Circuit (IC) chips. To protect them against damage from static electricity, you should follow some precautions whenever you work on your computer.

- 1. Unplug your computer when working on the inside.
- 2. Use a grounded wrist strap before handling computer components. If you do not have one, touch both of your hands to a safely grounded object or to a metal object, such as the power supply case.
- 3. Hold components by the edges and try not touch the IC chips, leads or connectors, or other components.
- 4. Place components on a grounded antistatic pad or on the bag that came with the components whenever the components are separated from the system.
- 5. Ensure that the ATX power supply is switched off before you plug in or remove the ATX power connector on the motherboard.

#### **Installing the motherboard to the chassis…**

If the motherboard has mounting holes, but they don't line up with the holes on the base and there are no slots to attach the spacers, do not become alarmed you can still attach the spacers to the mounting holes. Just cut the bottom portion of the spacers (the spacer may be a little hard to cut off, so be careful of your hands). In this way you can still attach the motherboard to the base without worrying about short circuits. Sometimes you may need to use the plastic springs to isolate the screw from the motherboard PCB surface, because the circuit wire may be near by the hole. Be careful, don't let the screw contact any printed circuit write or parts on the PCB that are near the fixing hole, otherwise it may damage the board or cause board malfunctioning.

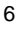

To set up your computer, you must complete the following steps:

- Step 1 Set system jumpers
- Step 2- Install the Central Processing Unit (CPU)
- Step 3-Install memory modules
- Step 4-Install expansion cards
- Step 5-Connect ribbon cables, cabinet wires, and power supply
- Step 6-Set up BIOS software
- Step 7-Install supporting software tools

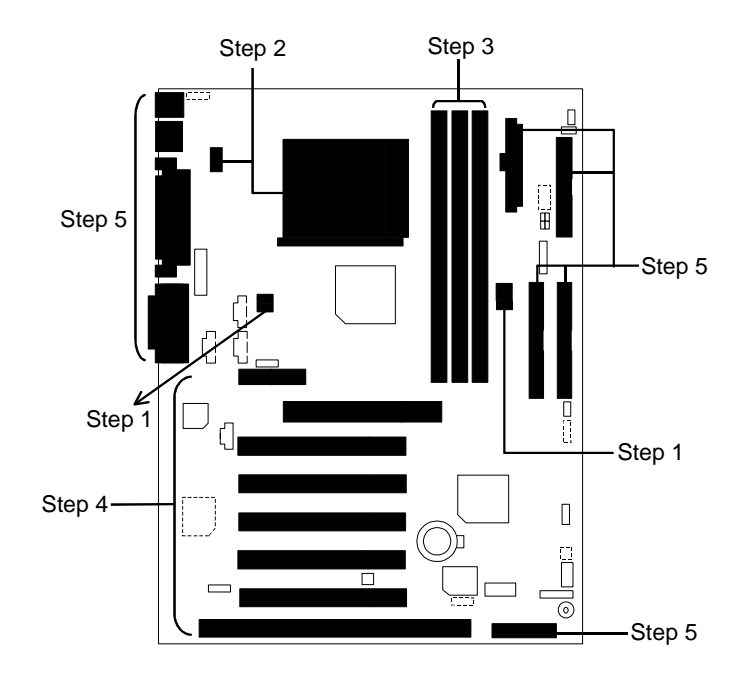

#### **CPU Speed Setup**

The system bus speed is selectable at 66,100,133MHz and Auto. The user can select the system bus speed by DIP switch **CLK\_SW** & **CLK\_RATIO**.

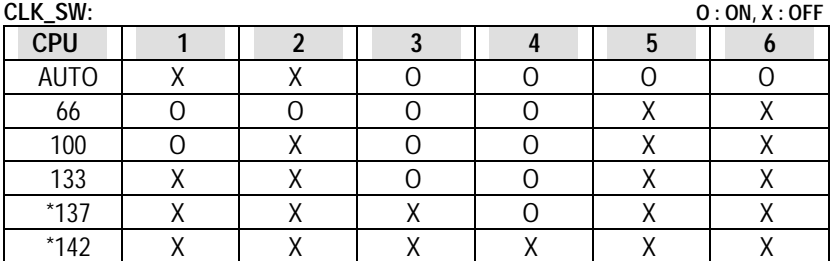

**(\* These speed settings are not guaranteed)** 

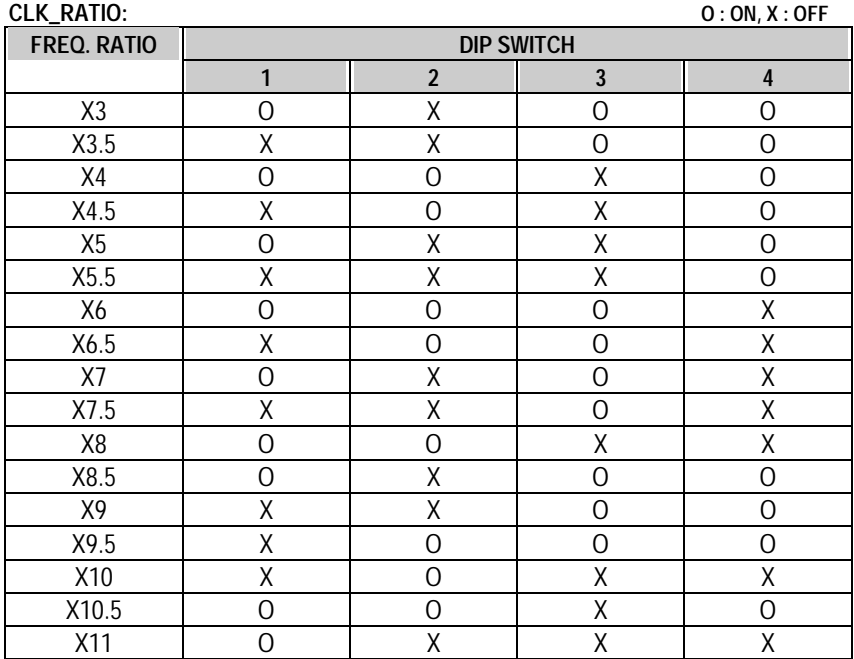

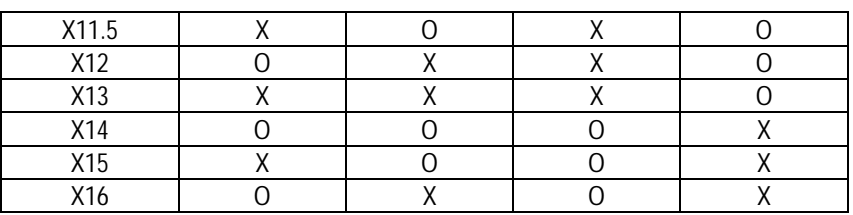

#### **CPU Installation**

Please make sure the CPU type and speed is supported by your motherboard. For example: The newest Pentium III processor (FC-PGA2 package).

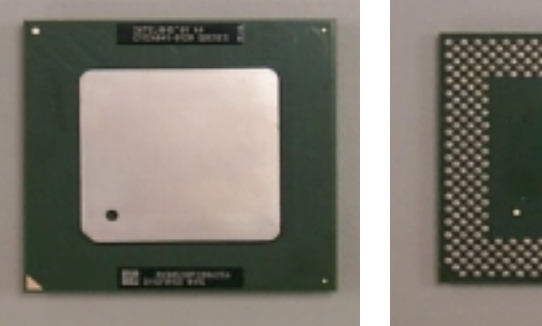

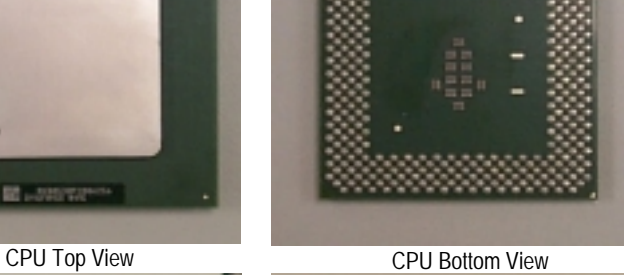

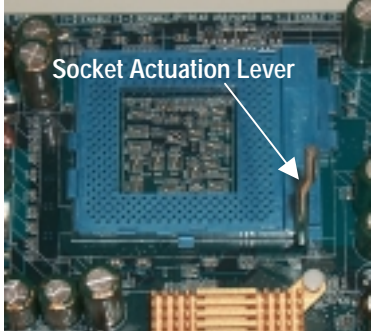

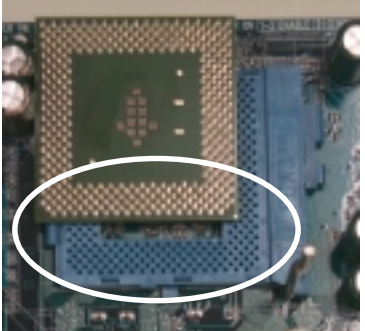

1.Pull the lever out and lift it up. 2.The notched corner should point toward the end of the lever. The CPU will only fit in the orientation as shown.

### **CPU Heat Sink Installation:**

Beware: Please check that the heat sink is in good contact with the CPU before you turn on your system. **Poor contact will cause over heat with might cause damage to your processor!** 

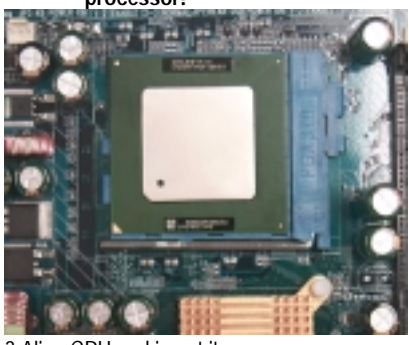

3.Align CPU and insert it

(Please refer to your heatsink installation manual for application of thermal grease to provide better heat conduction between your CPU and heatsink.)

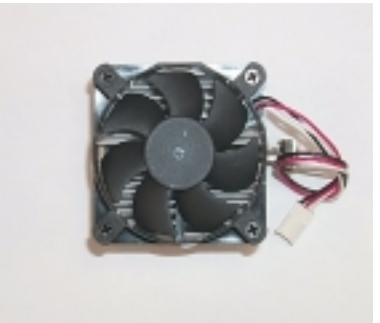

4.Use compliant fan approved by Intel.

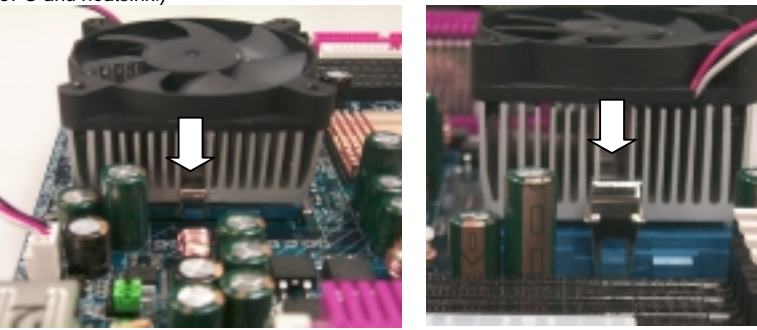

5.Hook one end of the cooler bracket to the CPU socket.

6. Hook the other end of the cooler bracket to the CPU socket.

7. Make sure the CPU fan is plugged to the CPU fan connector, than install complete.

(Please refer to the cooler's installation manual for detailed installation steps)

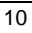

#### **Memory Installation**

The motherboard has 3 dual inline memory module (DIMM) sockets support 6 banks. The BIOS will automatically detects memory type and size. To install the memory module, just push it vertically into the DIMM Slot .The DIMM module can only fit in one direction due to the two notch. Memory size can vary between sockets.

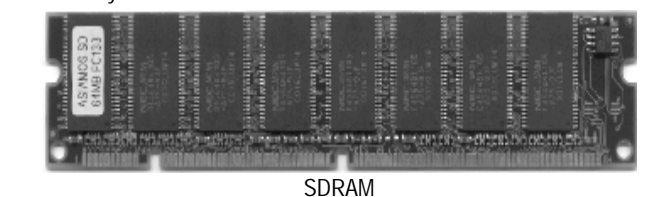

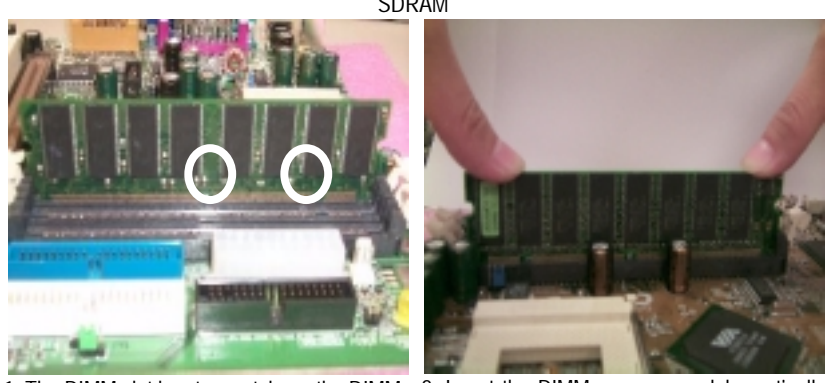

1. The DIMM slot has two notch, so the DIMM 2. Insert the DIMM memory module vertically memory module can only fit in one direction. into the DIMM slot. Then push it down. 3. Close the plastic clip at both edges of the DIMM slots to lock the DIMM module.

Reverse the installation steps when you wish to remove the DIMM module.

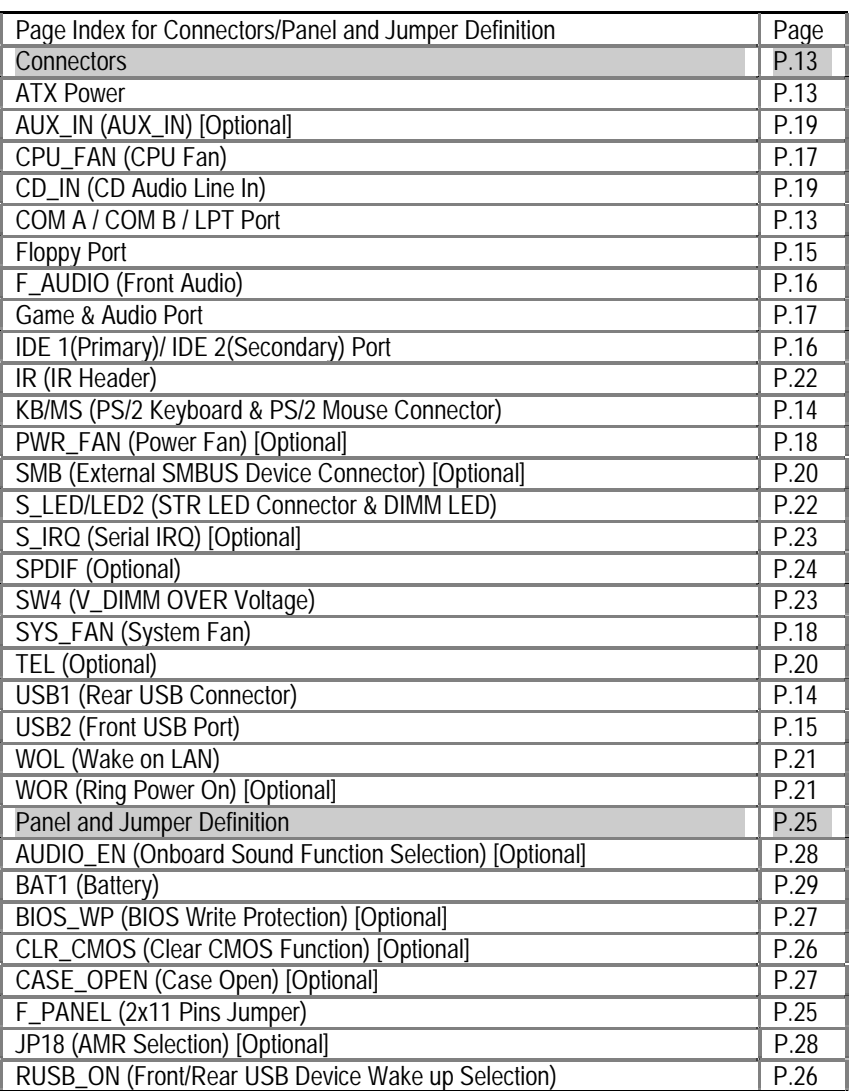

#### **Connectors**

ATX Power

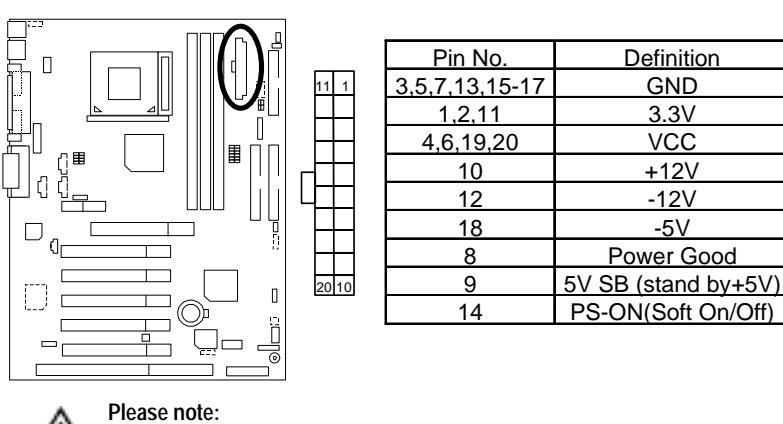

⚠ AC power cord should only be connected to your power supply unit after ATX power cable and other related devices are firmly connected to the mainboard.

#### COM A / COM B / LPT Port

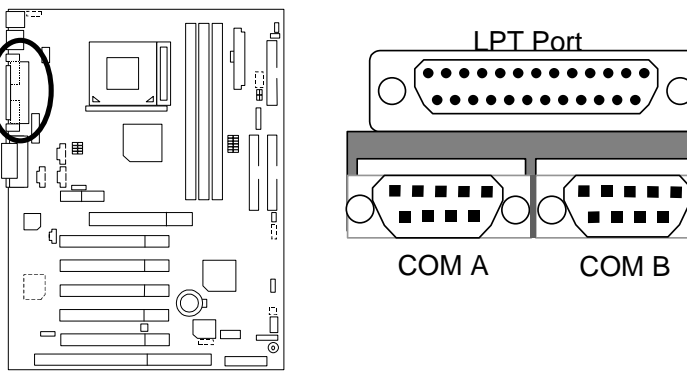

**Please note:** ⚠

This mainboard supports 2 standard COM ports and 1 LPT port. Device like printer can be connected to LPT port, mouse and modem etc can be connected to COM ports.

KB/MS: PS/2 Keyboard & PS/2 Mouse Connector

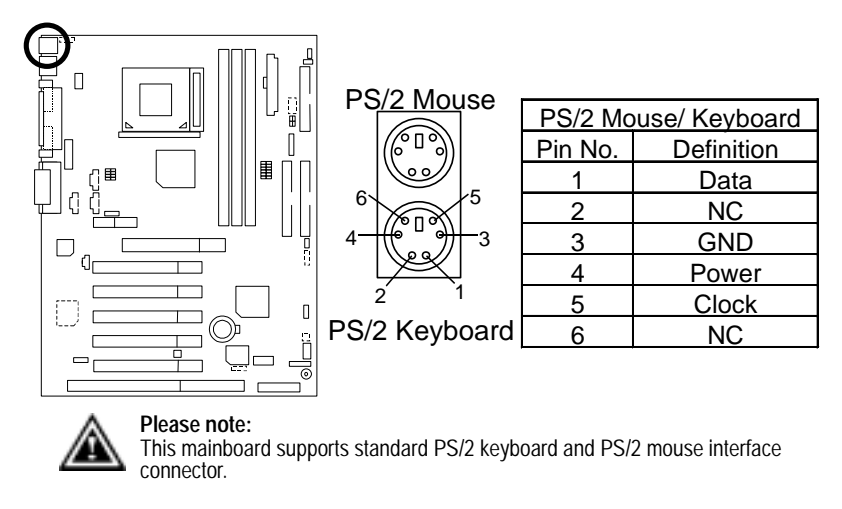

#### USB1: Rear USB Connector

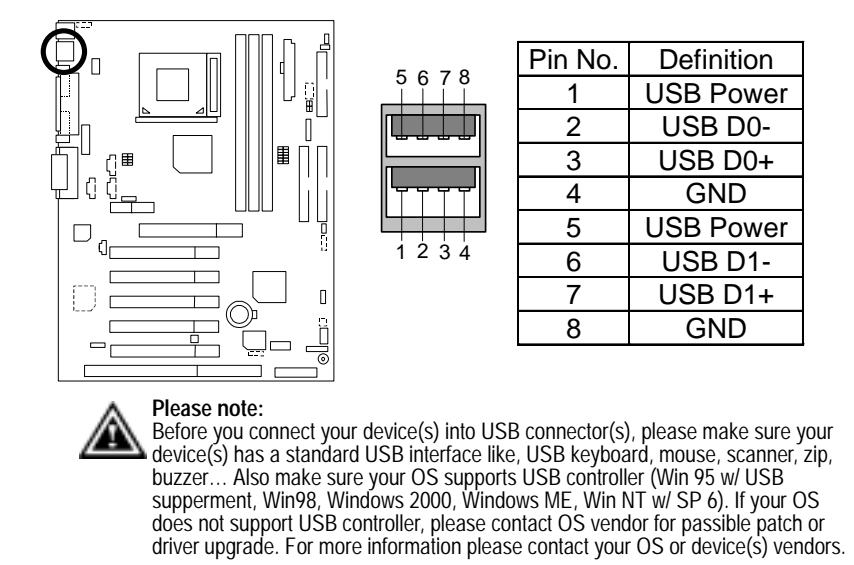

USB2: Front USB Port

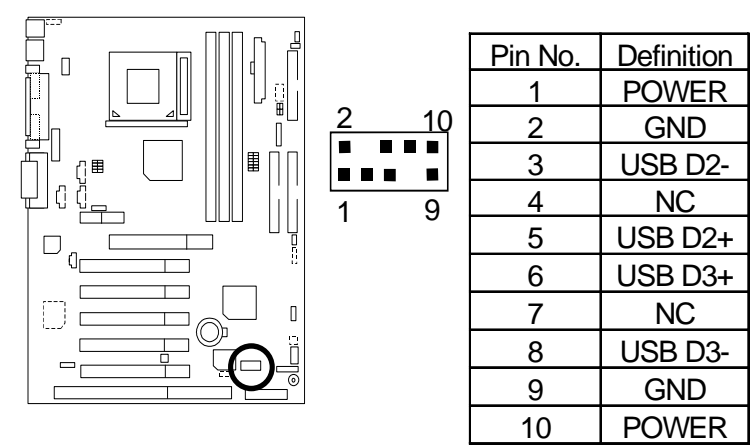

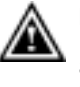

**Please note:**  Be careful with the polarity of the front panel USB connector. Check the pin assignment while you connect the front panel USB cable. Please contact your nearest dealer for optional front panel USB cable.

Floppy Port

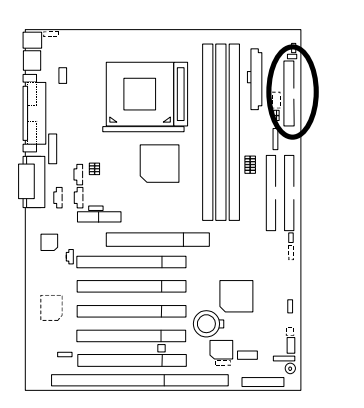

 $\frac{\circ}{\circ}$ Red Line

IDE1 (Primary), IDE2 (Secondary) Port

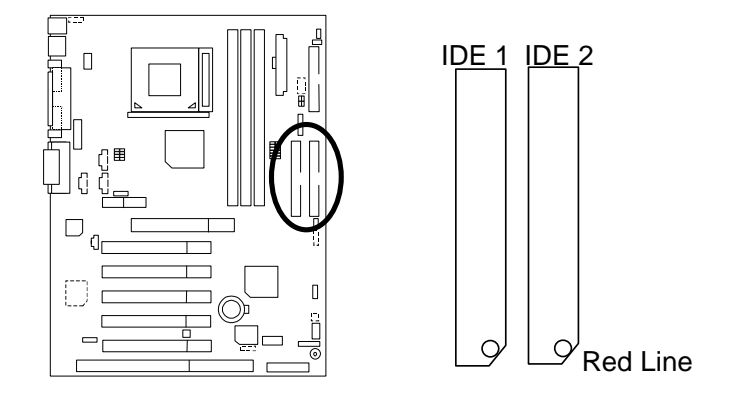

#### F\_AUDIO: Front Audio

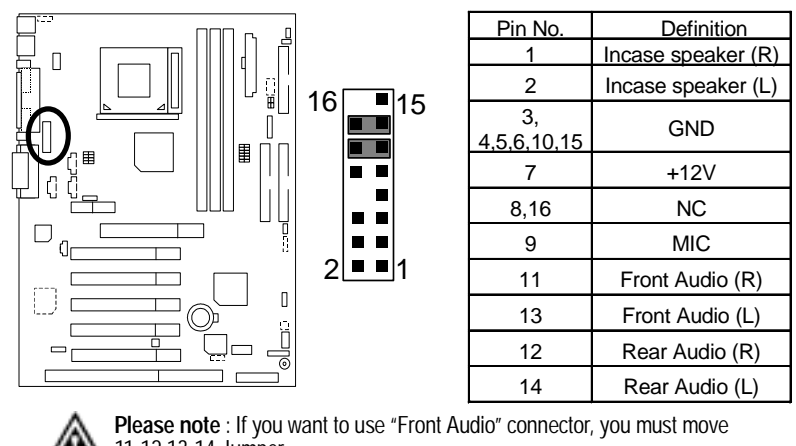

11-12,13-14 Jumper. In order to utilize the front audio header, your chassis must have front audio connector. Also please make sure the pin assigment on the cable is the same as the pin assigment on the MB header. To find out if the chassis you are buying support front audio connector, please contact your dealer.

Game & Audio Port

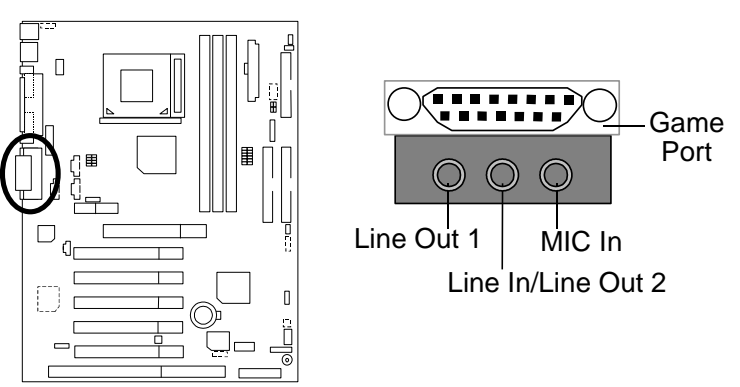

**Please note:** Line Out 1: Line Out or SPDIF (The SPDIF output is capable of providing digital audio to external speakers or compressed AC3 data to an external Dolby digital decoder). To enable SPDIF, simply insert SPDIF connector into Line Out1. Line Out1 will become SPDIF Out automatically. (see page 41 for more information).

To enable Four Speaker (for Creative 5880 audio only), simply follow instructions on page 38 and Line In will become Line Out2 to support second pair of stereo speakers.

CPU\_FAN: CPU Fan

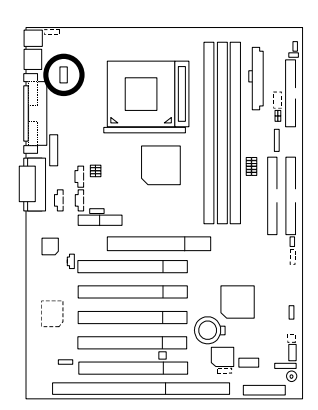

74

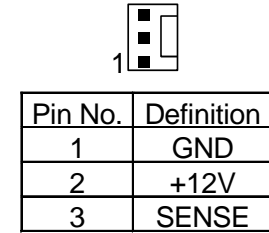

**Please note:**  A proper installation of the CPU cooler is essential to prevent the CPU from running under abnormal condition or damaged by overheating.

PWR\_FAN: Power Fan (Optional)

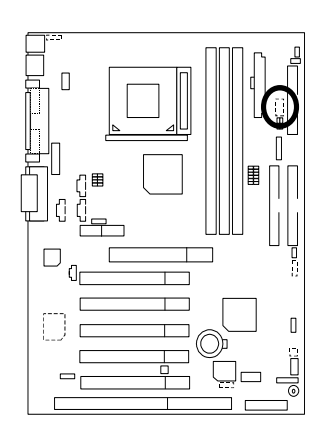

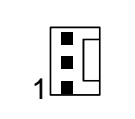

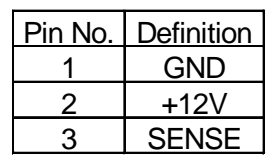

SYS\_FAN: System Fan

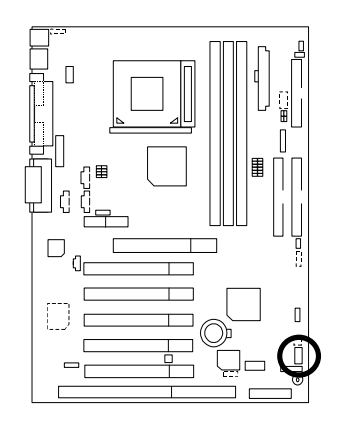

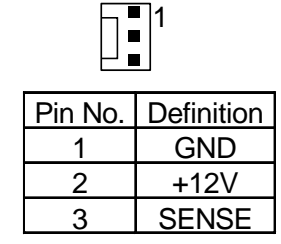

6VTX Motherboard

CD\_IN: CD Audio Line In

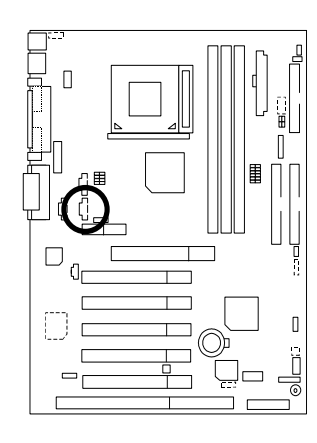

| ן ■ן<br>▏▆▏ |            |
|-------------|------------|
| Pin No.     | Definition |
| 1           | CD-L       |
| 2           | <b>GND</b> |
| 3           | GND        |
|             | CD-R       |

AUX\_IN: AUX\_IN (Optional)

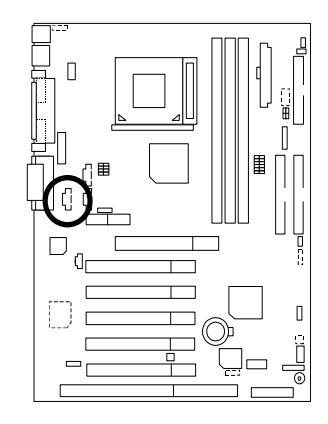

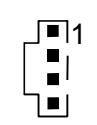

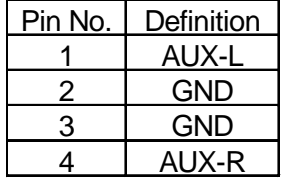

TEL: The connector is for Modem with internal voice connector (Optional)

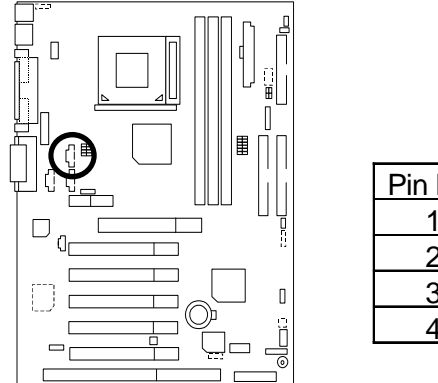

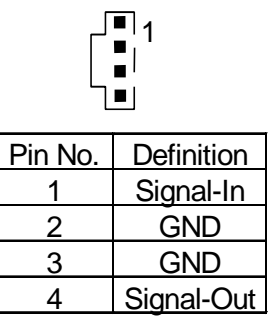

SMB: External SMBUS Device Connector (Optional)

 $\begin{bmatrix} 1 \\ 0 \\ 1 \\ 0 \end{bmatrix}$ 

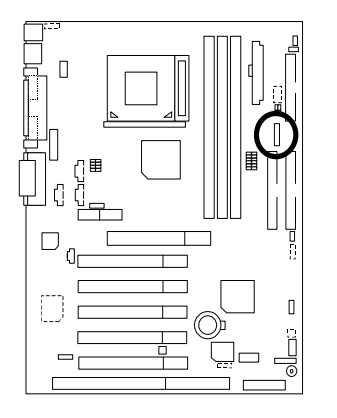

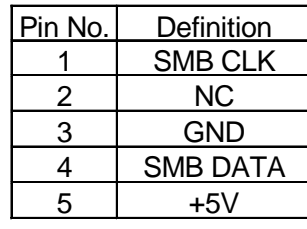

WOL: Wake On LAN

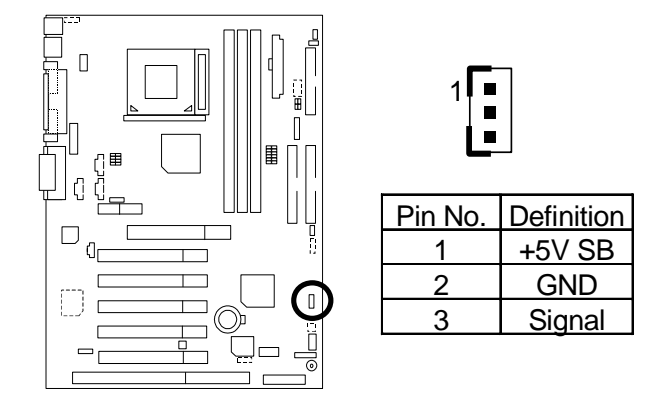

WOR: Ring Power On (Internal Modem Card Wake Up) [Optional]

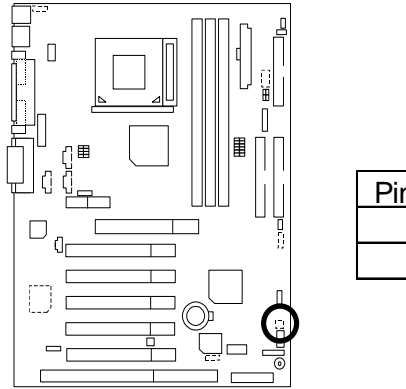

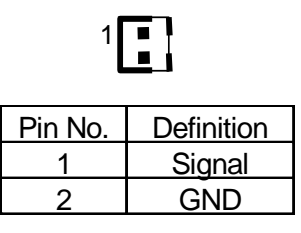

#### S\_LED/LED2: STR LED Connector & DIMM LED

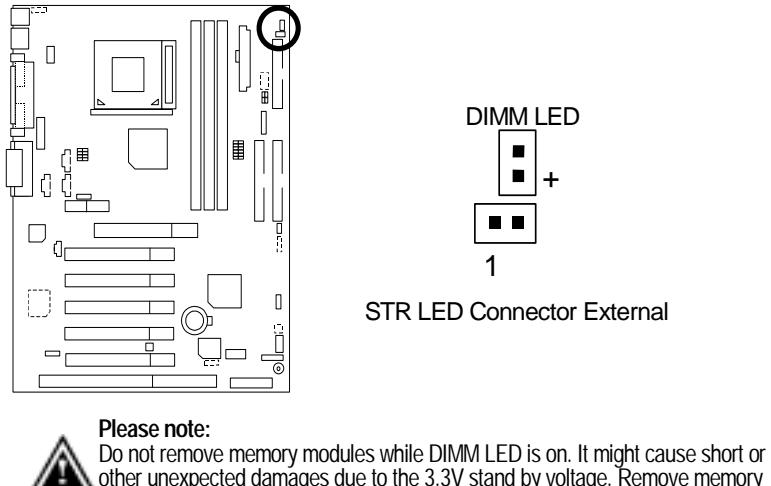

other unexpected damages due to the 3.3V stand by voltage. Remove memory modules only when STR function is disabled by jumper and AC Power cord is disconnected.

IR: IR Header

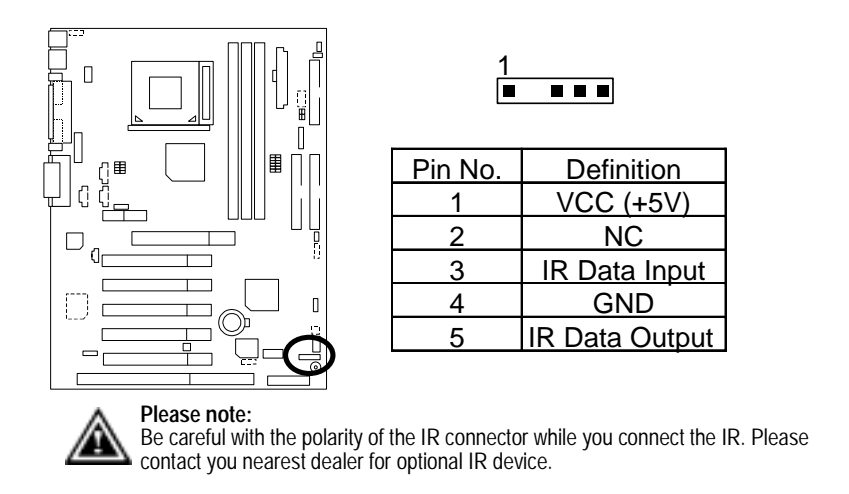

S\_IRQ: Serial IRQ (Optional)

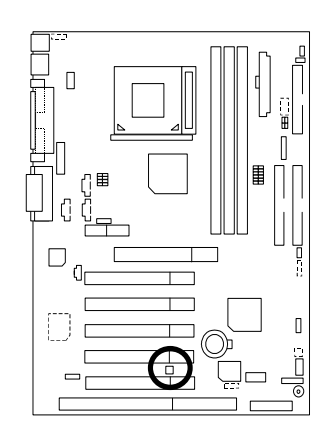

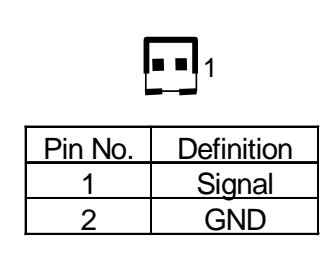

SW4: V\_DIMM OVER Voltage

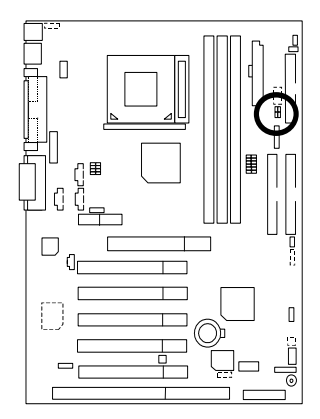

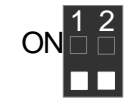

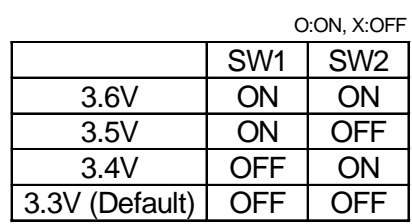

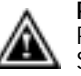

**Please note:** 

Provide SDRAM voltage override function. Incorrect using may cause your SDRAM broken. For power End-User only!

### SPDIF: (Optional)

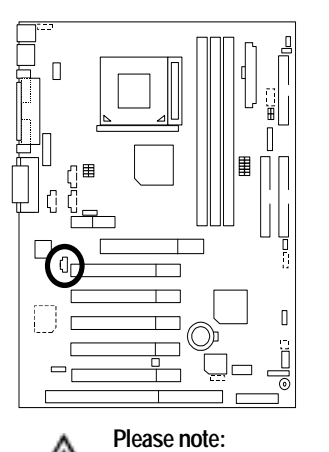

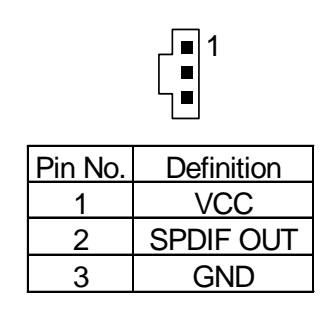

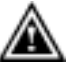

The SPDIF output is capable of providing digital audio to external speakers or compressed AC3 data to an external Dolby Digital Decoder. Use this feature only when your stereo system has digital output function.

## **Panel And Jumper Definition**

F\_PANEL: For 2x11 Pins Jumper

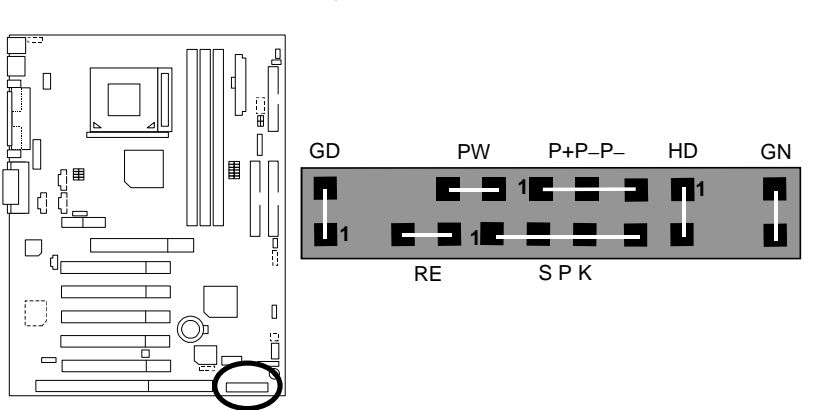

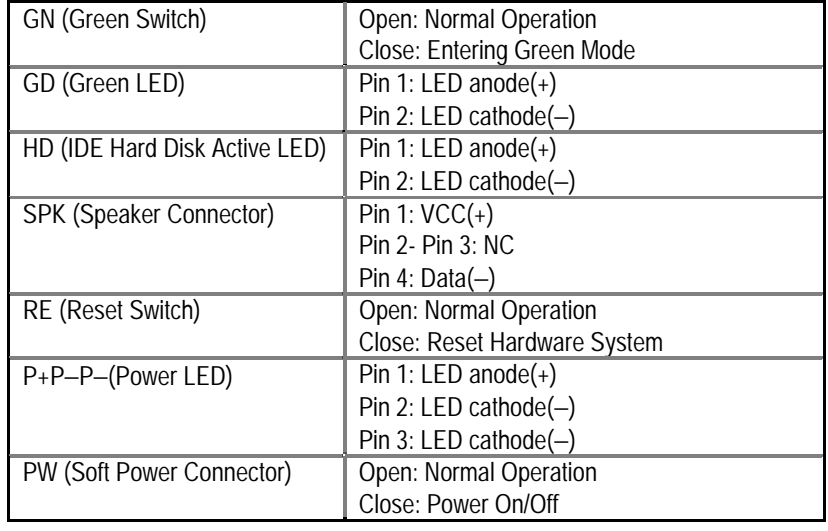

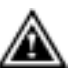

Please note: Please connect the power LED, PC speaker, reset switch and power switch etc of your chassis front panel to the front panel jumper according to the pin assignment above.

RUSB\_ON: Front/Rear USB Device Wake up Selection

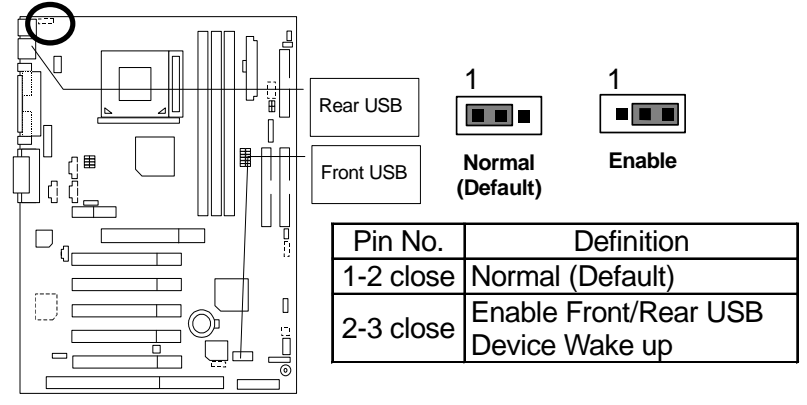

**Please note:** To use "USB Wakeup from S3-S5" function, set BIOS setting ◬ "USB Wakeup from S3-S5" to ENABLED and enable jumpers RUSB\_ON & STR\_EN.

\*(Power on the computer and as soon as memory counting starts, press <Del>. You will enter BIOS Setup. Select the item "POWER MANAGEMENT SETUP", then select "USB Wakeup from S3-S5". Remember to save the setting by pressing "ESC" and choose the "SAVE & EXIT SETUP" option.)

CLR\_CMOS: Clear CMOS Function (Optional)

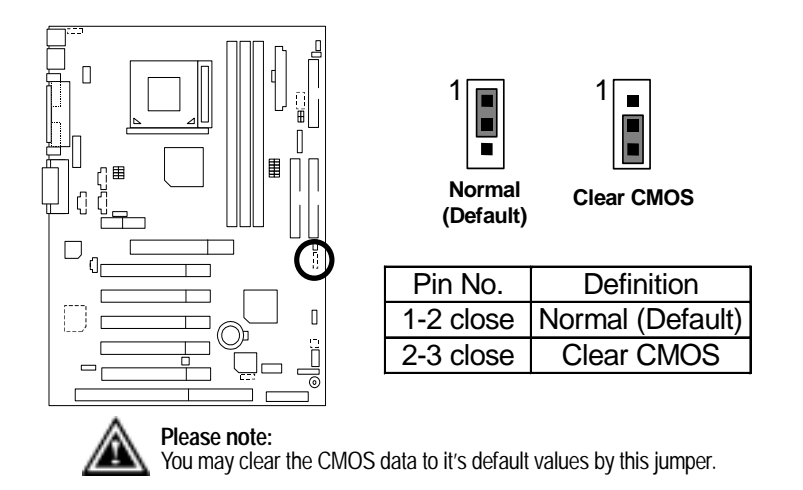

BIOS\_WP: BIOS Write Protection (Optional)

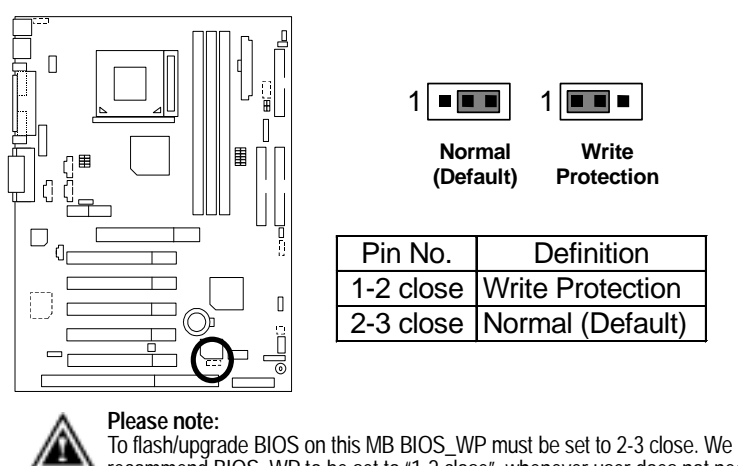

recommend BIOS\_WP to be set to "1-2 close", whenever user does not need to flash/upgrade the BIOS.

CASE\_OPEN: Case Open (Optional)

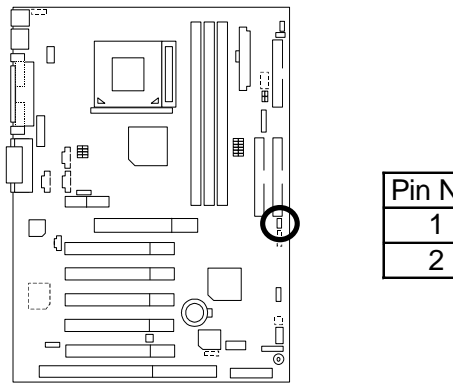

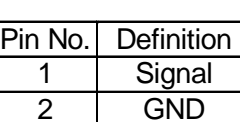

 $\sqrt[1]{\frac{1}{\pi}}$ 

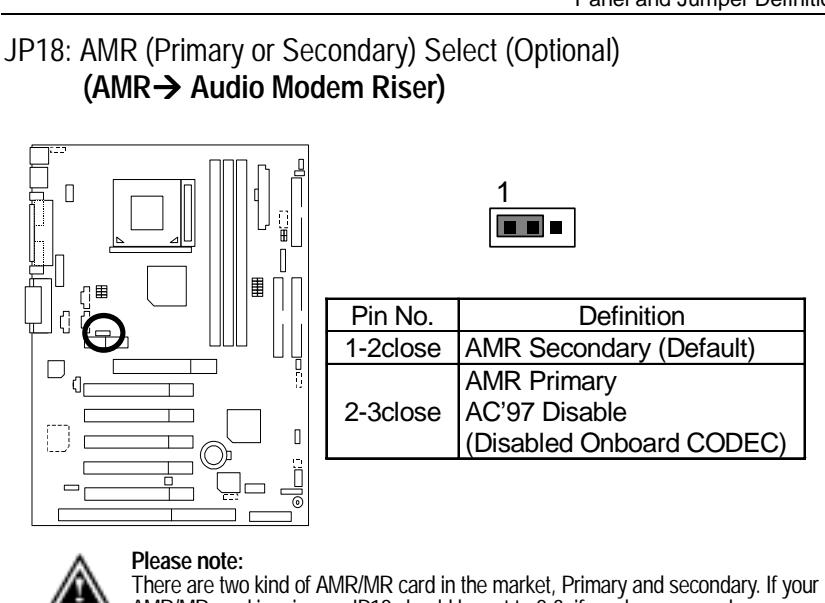

Warning! If Primary AMR/MR card is used, on-board audio will be disabled.

AMR/MR card is primary, JP18 should be set to 2-3, if you have secondary

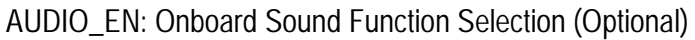

AMR/MR card JP18 should be set to 1-2.

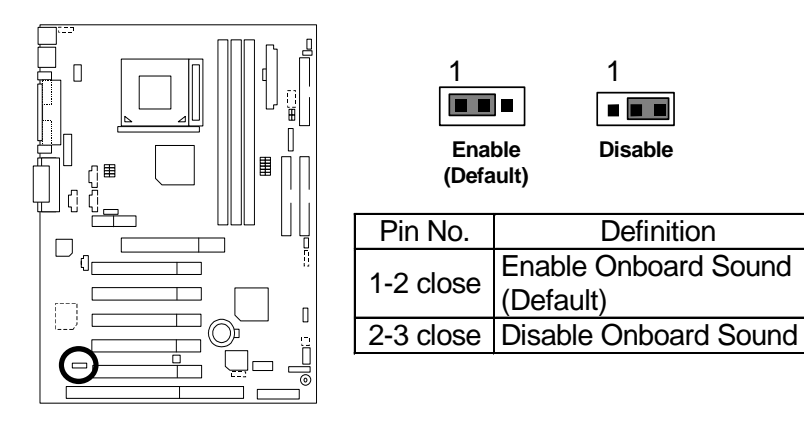

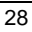

BAT1: Battery

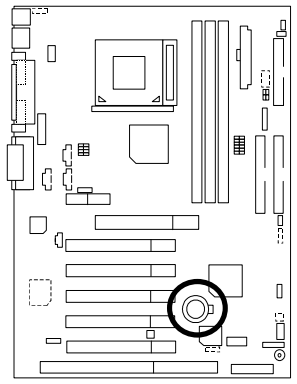

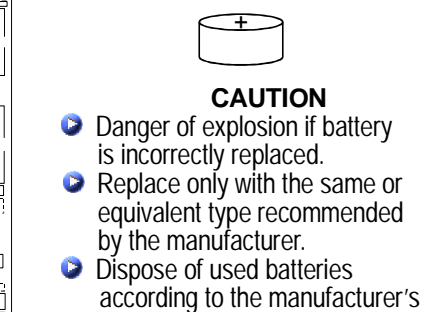

instructions.
# **Performance List**

The following performance data list is the testing results of some popular benchmark testing programs.

These data are just referred by users, and there is no responsibility for different testing data values gotten by users. (The different Hardware & Software configuration will result in different benchmark testing results.)

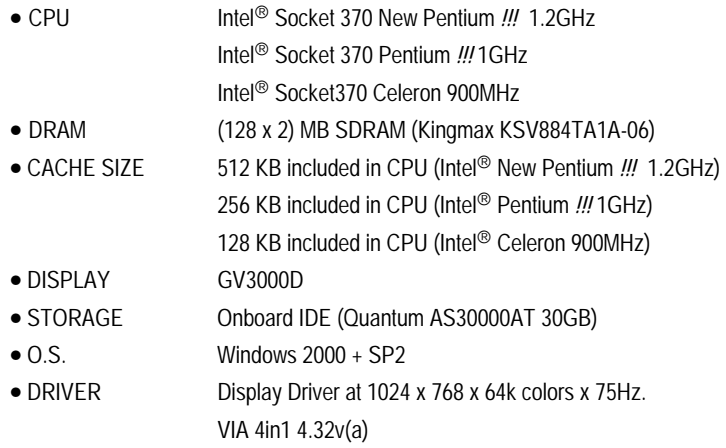

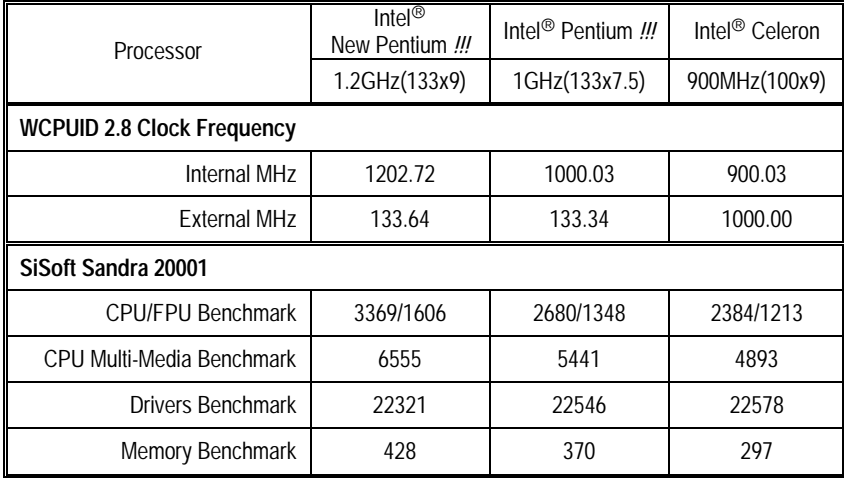

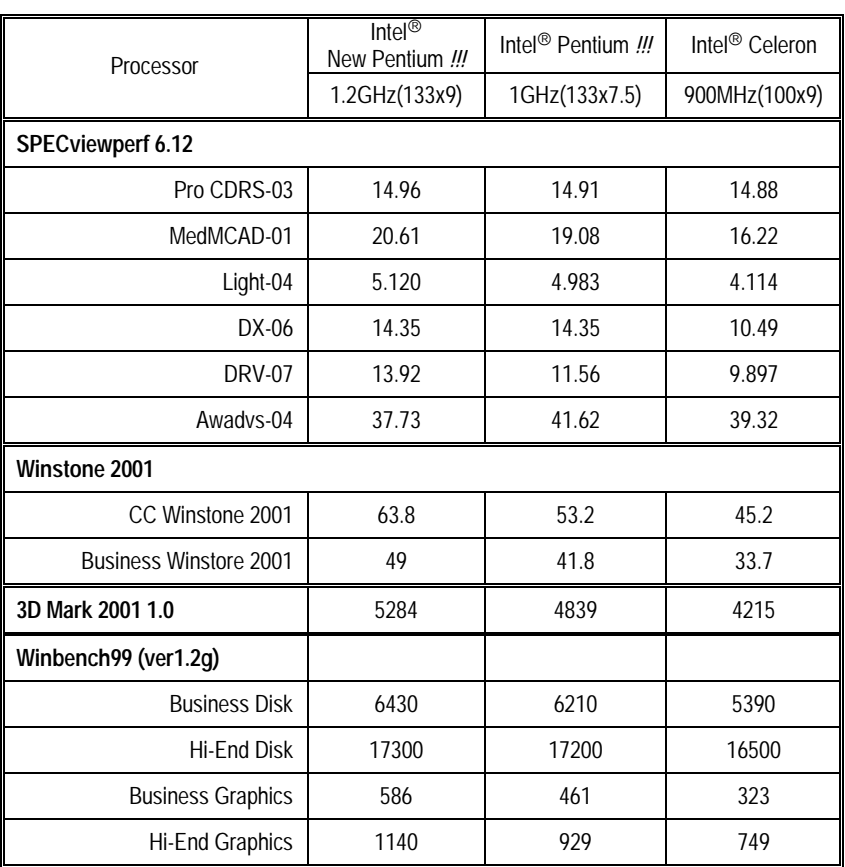

If you wish to maximize the performance of your system, please refer to the detail on P.58

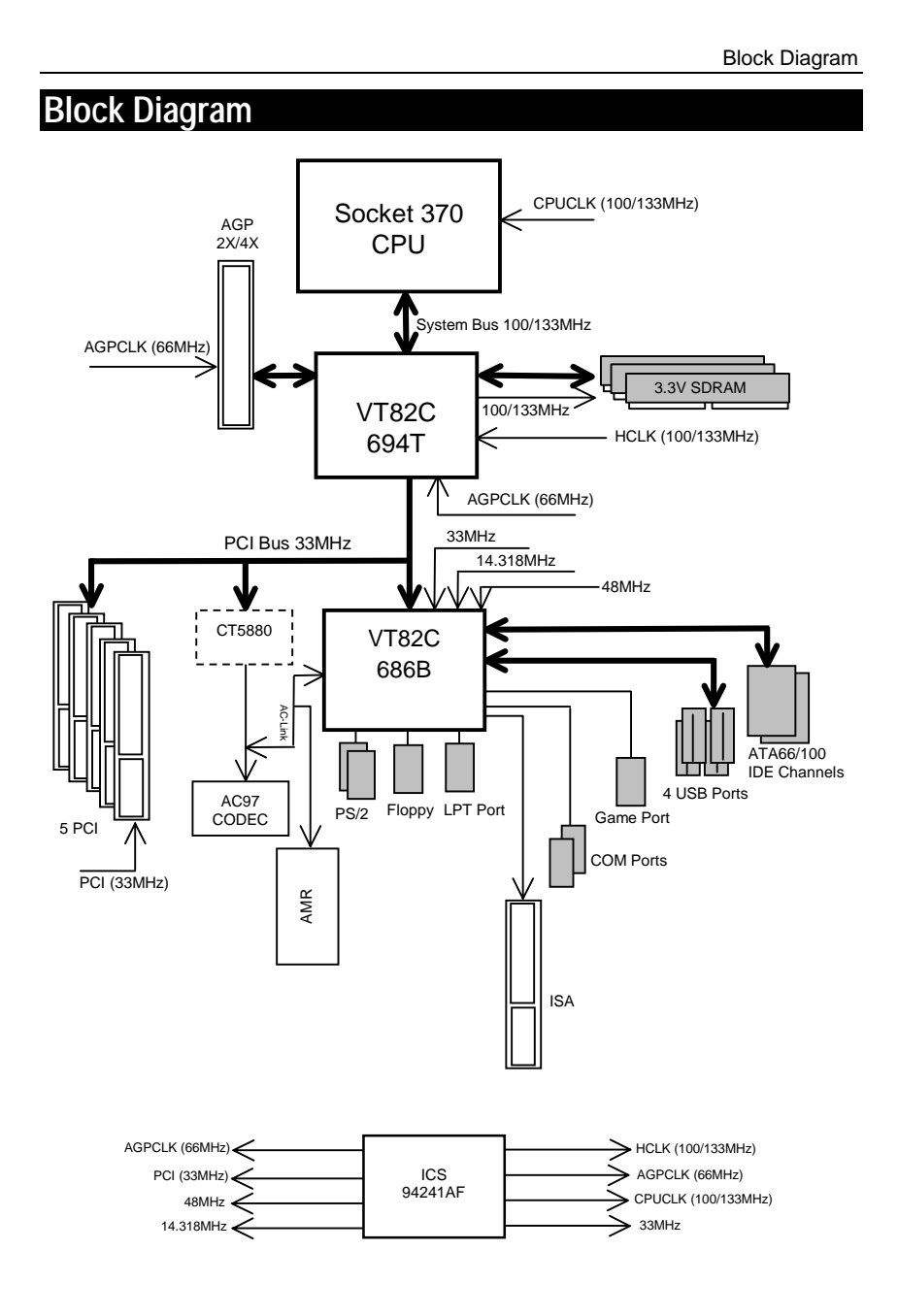

## **Suspend To RAM Installation**

#### **A.1 Introduce STR function:**

Suspend-to-RAM (STR) is a Windows 98/ME/2000 ACPI sleep mode function. When recovering from STR (S3) sleep mode, the system is able, in just a few seconds, to retrieve the last "state" of the system before it went to sleep and recover to that state. The "state" is stored in memory (RAM) before the system goes to sleep. During STR sleep mode, your system uses only enough energy to maintain critical information and system functions, primarily the system state and the ability to recognize various "wake up" triggers or signals, respectively.

#### **A.2 STR function Installation**

Please use the following steps to complete the STR function installation. **Step-By-Step Setup Step 1:** To utilize the STR function, the system must be in Windows 98/ME/2000 ACPI mode.

Putting Windows 98/ME/2000 into ACPI mode is fairly easy.

#### **Setup with Windows 98/ME/2000 CD:**

- A. Insert the Windows 98/ME/2000 CD into your CD-ROM drive, select Start, and then Run.
- B. Type (without quotes) **"D:\setup "** in the window provided. Hit the enter key or click OK.
- C. After setup completes, remove the CD, and reboot your system

(This manual assumes that your CD-ROM device drive letter is D:).

#### **Step 2:**

Power on the computer and as soon as memory counting starts, press <Del>. You will enter BIOS Setup. Select the item **"POWER MANAGEMENT SETUP",** then select **"ACPI Sleep Type: S3/STR"**. Remember to save the settings by pressing "ESC" and choose the **"SAVE & EXIT SETUP**" option.

Congratulation! You have completed the installation and now can use the STR function.

### **A.3 How to put your system into STR mode? (For example: Windows ME)**

There are two ways to accomplish this:

- 1. Choose the "Stand by" item in the "Shut Down Windows" area.
	- A. Press the "Start" button and then select "Shut Down"

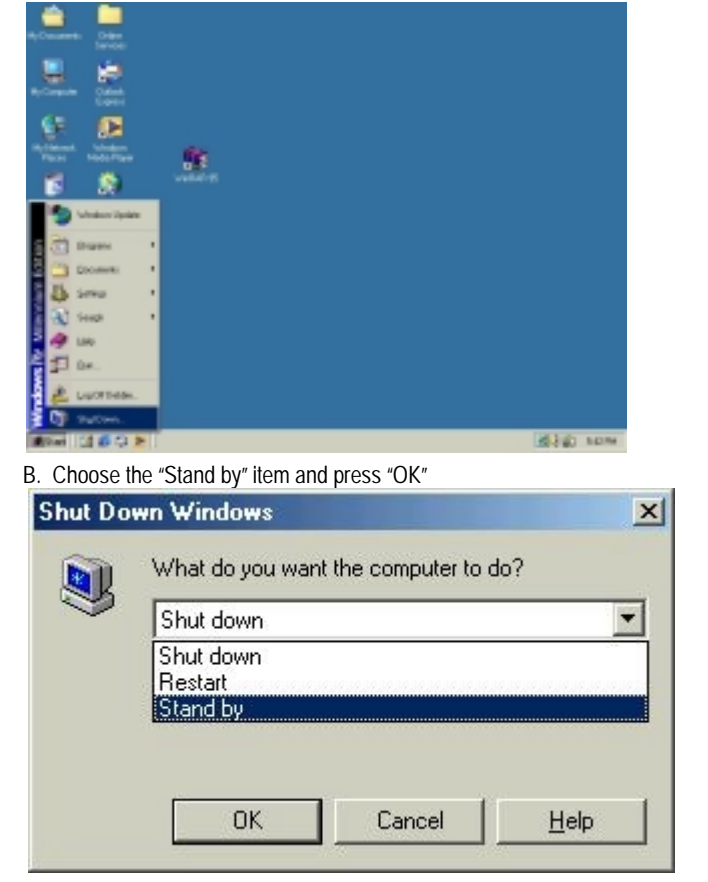

2. Define the system "power on" button to initiate STR sleep mode:

A. Double click "My Computer" and then "Control Panel"

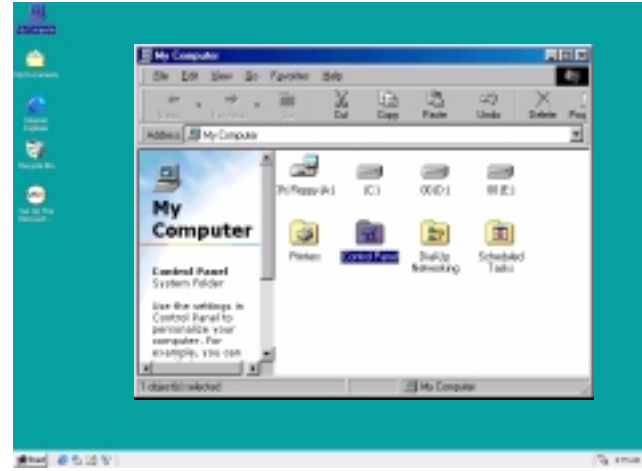

B. Double click the " Power Management" item.

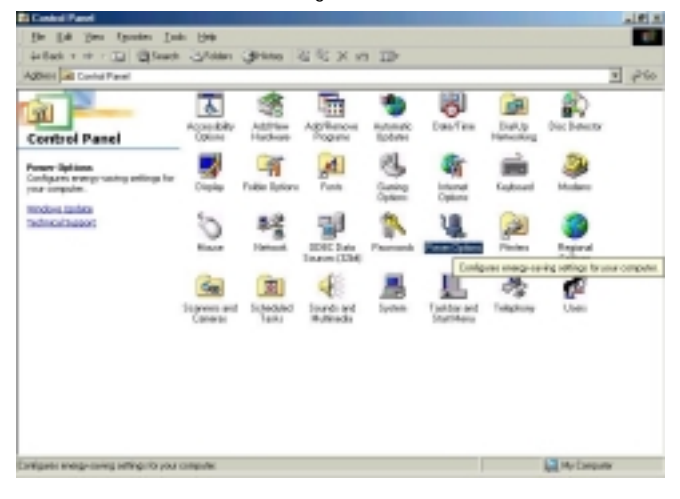

C. Select the "Advanced" tab and "Standby" mode in Power Buttons.

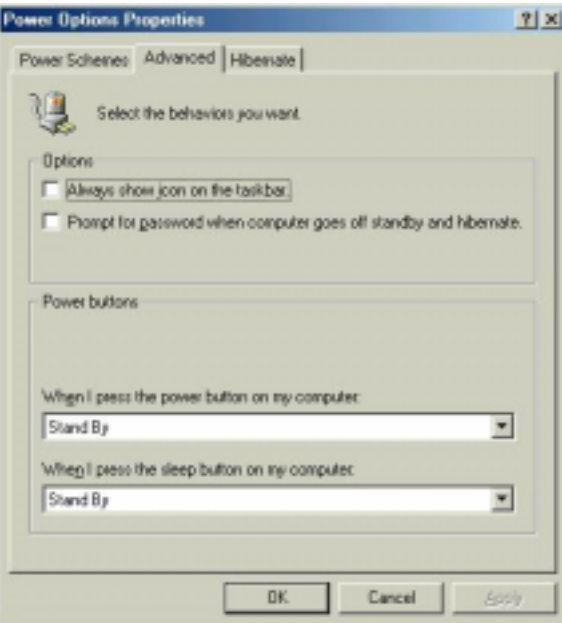

D. Restart your computer to complete setup.

Now when you want to enter STR sleep mode, just momentarily press the "Power on" button.

### **A.4 How to recover from the STR sleep mode?**

There are five ways to "wake up" the system:

- 1. Press the "Power On" button.
- 2. Use the "Resume by Alarm" function.
- 3. Use the "Modem Ring On" function. (Optional)
- 4. Use the "Wake On LAN" function.
- 5. Use the "USB Device Wake up" function. (Optional)

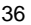

#### **A.5 Notices:**

- 1. In order for STR to function properly, several hardware and software requirements must be satisfied:
	- A. Your ATX power supply must comply with the ATX 2.01 specification (provide more than 720 mA 5V Stand-By current).
	- B. Your SDRAM must be PC-100/PC-133 compliant.
- 2. Jumper S\_LED is provided to connect to the STR LED in your system chassis. [Your chassis may not provide this feature.] The STR LED will be illuminated when your system is in STR sleep mode.

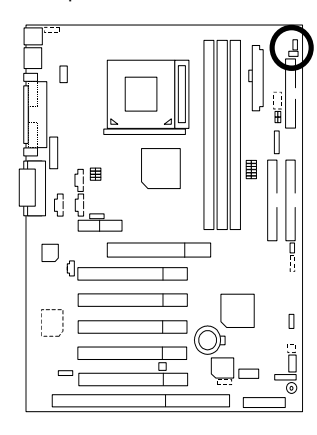

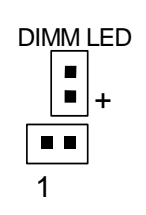

STR LED Connector External

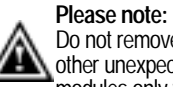

Do not remove memory modules while DIMM LED is on. It might cause short or other unexpected damages due to the 3.3V stand by voltage. Remove memory modules only when STR function is disabled by jumper and AC Power cord is  $\check{ }$ disconnected.

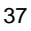

# **Four Speaker & SPDIF Introduction (Optional)**

#### **Four Speaker Introduction**

#### **A. What is Four Speaker?**

The Creative CT5880 audio chip can support up to 4 speaker output. If you select "Four speaker out", Line In will be reconfigured as another line out to support a second pair of speakers.

#### **B. How to use Four Speaker?**

#### **Microsoft Windows 98 Second Edition setup procedure:**

a. Click the audio icon along the task bar and select "Configure 3D Audio"

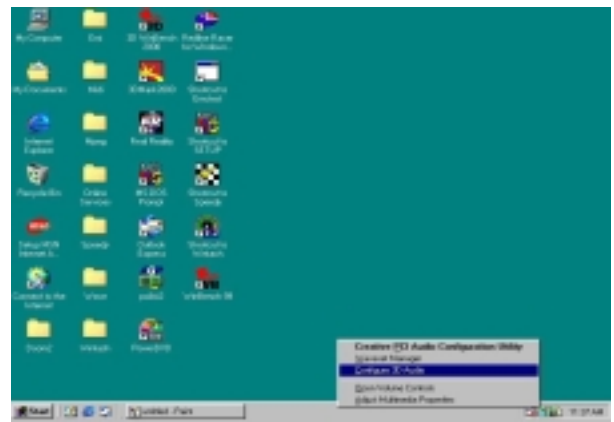

#### b. Select two speaker (Default)

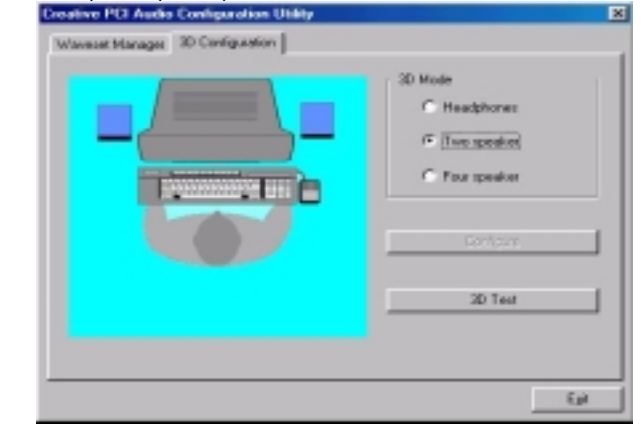

c. Select "Four speaker" item.

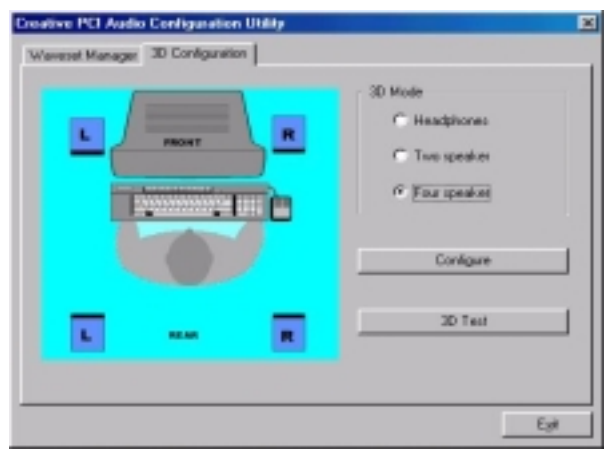

#### **Microsoft Windows Me setup procedure:**

a. Go to "Control Panel"

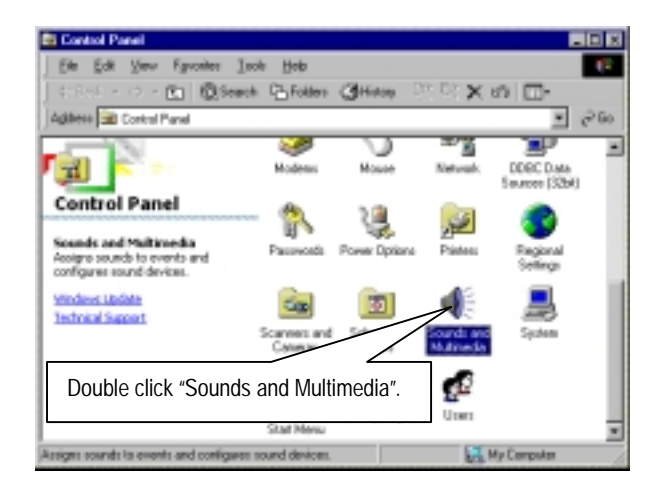

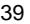

b. Select "Audio" Page, and click "Advanced" button.

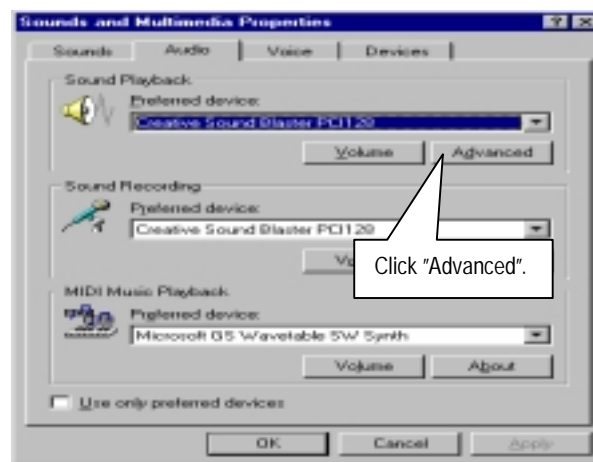

c. Select "Quadraphonic Speakers" and click ok.

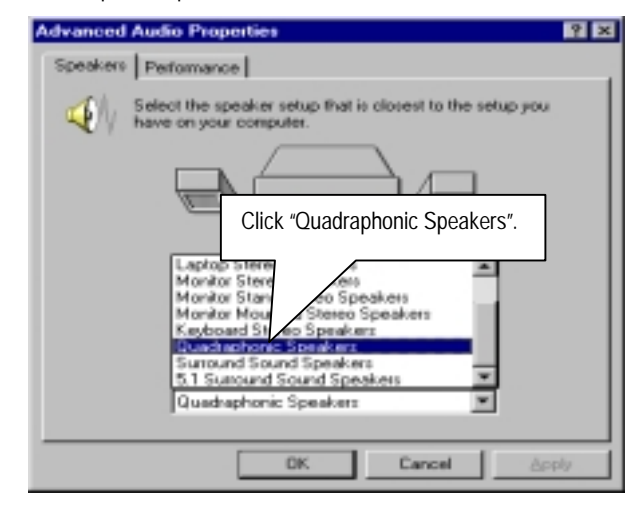

#### **C. Four Speaker Application**

The four speaker function will only be supported in application softwares that use Microsoft DirectX and Creative EAX, for example, the game titles, software DVD player and MP3 player.

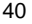

### **A. What is SPDIF?**

SPDIF output is capable of providing digital signal to AC3 decoder which can support upto 5.1 speakers.

## **B. How to use SPDIF?**

a. Click your mouse right button in "My Computer" and select the "Properties" item.

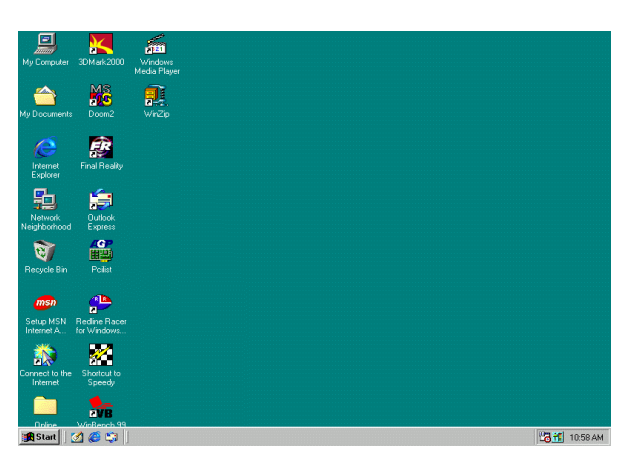

#### b. Click "Device Manager" item.

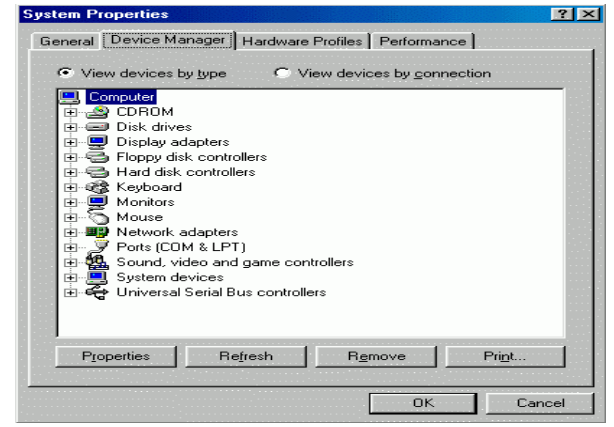

c. Click "Sound, video and game controllers" item and select the "Creative Sound Blaster PCI128" item.

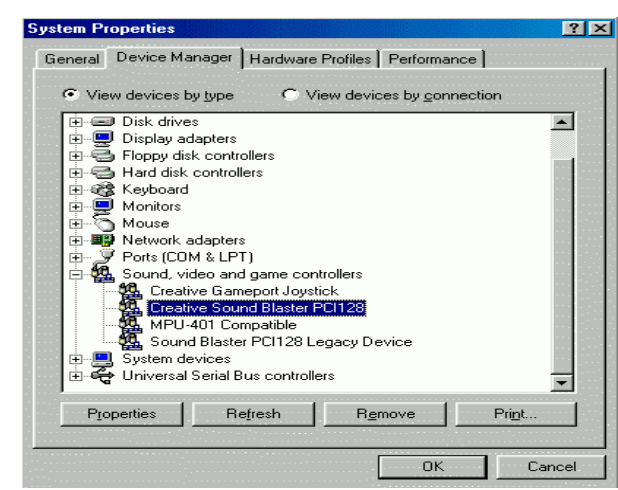

d. Click "Settings" item and select the "Output Mode" item.

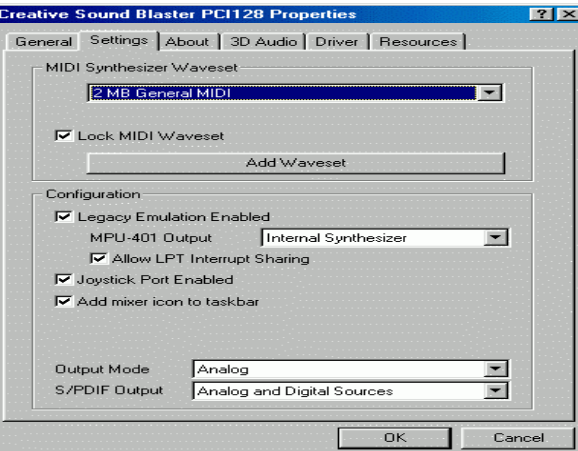

6VTX Motherboard

e. Click "Digital" item, Line Out will be reconfigure to SPDIF Out.

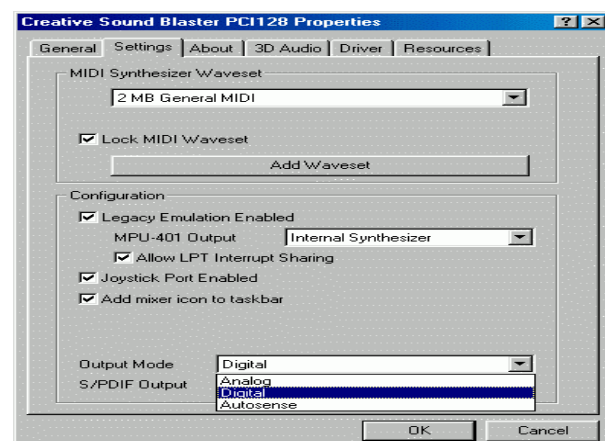

f. Recommend you to select "Autosense", It will automatically detect the type (mono or stereo) of the audio connector that you plug into Line Out audio jack, then configure Line Out to either SPDIF or Speaker accordingly.

# **Instant BIOS Flash Utility Introduction**

### **A. What's Instant BIOS Flash Utility?**

Gigabyte's brings you another BIOS upgrade technology. Today, You don't have to follow the inconvenient traditional way of updating BIOS. With Instant BIOS Flash Utility you don't need to boot into DOS or Windows.

You can now easily update BIOS by just pressing F2 during boot up.

### **B. How to use Instant BIOS Flash Utility?**

a. Boot Screen

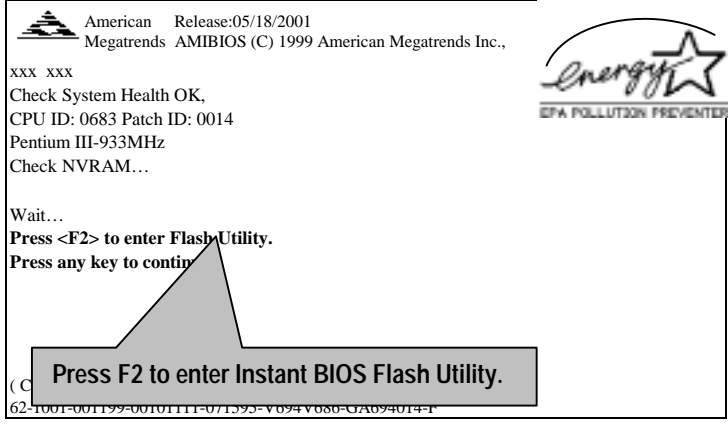

b. AMI Instant BIOS Flash Utility

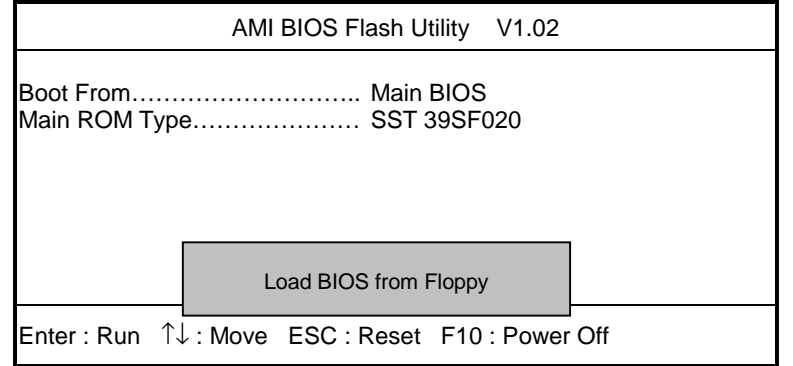

c.In the A:drive, insert the "BIOS" diskette, then Press Enter to Run.

d.Input BIOS file name in the text box. Press "Enter".

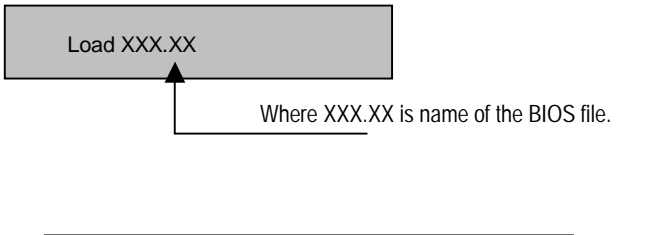

Are you sure to COPY BIOS? [Enter] to Continue Or [Esc] to abort..

!! COPY BIOS Completed –Pass !! Please press any key to continue

Congratulation! You have completed the flashed and now can restart system.

## **@BIOSTM Introduction**

## Gigabyte announces **@BIOS™**

## Windows BIOS live update utility

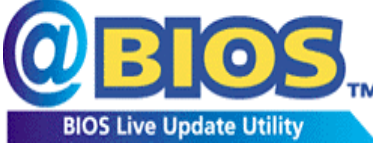

Have you ever updated BIOS by yourself? Or like many other people, you just know what BIOS is, but always hesitate to update it? Because you think updating newest BIOS is unnecessary and actually you don't know how to update it.

Maybe not like others, you are very experienced in BIOS updating and spend quite a lot of time to do it. But of course you don't like to do it too much. First, download different BIOS from website and then switch the operating system to DOS mode. Secondly, use different flash utility to update BIOS. The above process is not a interesting job. Besides, always be carefully to store the BIOS source code correctly in your disks as if you update the wrong BIOS, it will be a nightmare.

Certainly, you wonder why motherboard vendors could not just do something right to save your time and effort and save you from the lousy BIOS updating work? Here it comes! Now Gigabyte announces @BIOS™--the first Windows BIOS live update utility. This is a smart BIOS update software. It could help you to download the BIOS from internet and update it. Not like the other BIOS update software, it's a Windows utility. With the help of "@BIOS™', BIOS updating is no more than a click.

Besides, no matter which mainboard you are using, if it's a Gigabyte's product\*, @BIOS™ help you to maintain the BIOS. This utility could detect your correct mainboard model and help you to choose the BIOS accordingly. It then downloads the BIOS from the nearest Gigabyte ftp site automatically. There are several different choices; you could use "Internet Update" to download and update your BIOS directly. Or you may want to keep a backup for your current BIOS, just choose "Save Current BIOS" to save it first. You make a wise choice to use Gigabyte, and @BIOS™ update your BIOS smartly. You are now worry free from updating wrong BIOS, and capable to maintain and manage your BIOS easily. Again, Gigabyte's innovative product erects a milestone in mainboard industries.

For such a wonderful software, how much it costs? Impossible! It's free! Now, if you buy a Gigabyte's motherboard, you could find this amazing software in the attached driver CD. But please remember, connected to internet at first, then you could have a internet BIOS update from your Gigabyte @BIOS™.

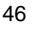

## **EasyTuneIIITM Introduction**

## Gigabyte announces **EasyTuneIII™**

Windows overdrive utility

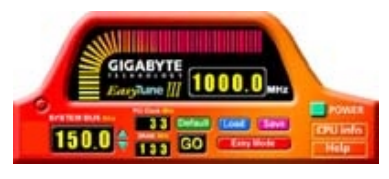

"Overdrive" might be one of the most common issues in computer field. But have many users ever tried it? The answer is probably "no". Because "overdrive" is thought to be very difficult and includes a lot of technical know-how, sometimes "overdrive" is even

considered as special skills found only in some enthusiasts.

But as to the experts in "overdrive", what's the truth? They may spend quite a lot of time and money to study, try and use many different hardware and software tools to do "overdrive". And even with these technologies, they still learn that it's quite a risk because the safety and stability of an "overdrive" system is unknown.

Now everything is different because of a Windows overdrive utility EasyTuneIII<sup>™</sup>--announced by Gigabyte. This utility has totally changed the gaming rule of "overdrive". This is the first overdrive utility suitable for both normal and power users. Users can choose either "Easy Mode" or "Advanced Mode" to run "overdrive" at their convenience. For users who choose "Easy Mode", they just need to click "Auto Optimize" to have auto and immediate CPU overclocking. This software will then overdrive CPU speed automatically with the result being shown in the control panel. If someone prefers to "overdrive" by oneself, there is also another choice. Click "Advanced Mode" to enjoy "sport drive" class overclocking. In "Advanced Mode", one can change the system bus speed in small increments to get ultimate system performance. And no matter which mainboard is used, if it's a Gigabyte's product\*, EasyTuneIII™ helps to perform the best of system.

Besides, different from other traditional over-clocking methods, EasyTuneIII<sup>™</sup> doesn't require users to change neither BIOS nor hardware switch/ jumper setting; on the other hand, they can do "overdrive" at only one click. Therefore, this is a safer way for "overdrive" as nothing is changed on software or hardware. If user runs  $\text{EasyTuneIII}^{\text{m}}$  over system's limitation, the biggest lost is only to restart the computer again and the side effect is then well controlled. Moreover, if one well-performed system speed been tested in EasyTuneIII<sup>™</sup>, user can "Save" this bus speed and "Load" it in next time. Obviously, Gigabyte EasyTuneIII™ has already turned the "overdrive" technology toward to a newer generation.

This wonderful software is now free bundled in Gigabyte motherboard attached driver CD. Users may make a test drive of "EasyTune $III^{\mathbb{M}}$ " to find out more amazing features by themselves.

For further technical information, please link to: http://www.gigabyte.com.tw

 **Note: For the latest version of EasyTuneIIITM, please visit our website.** 

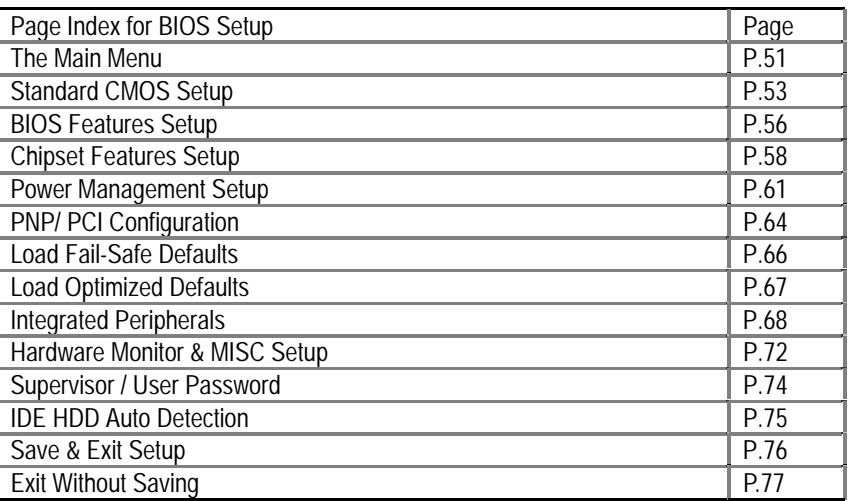

# **BIOS Setup**

BIOS Setup is an overview of the BIOS Setup Interface. The interface allows users to modify the basic system configuration, which is stored in battery-backed CMOS RAM so that the Setup information can be retained when the power is turned off.

### **ENTERING SETUP**

Power ON the computer and press <Del> immediately will allow you to enter Setup. If unsuccessful, you can restart the system and try again by pressing the "RESET" bottom on the system case. You may also restart by simultaneously pressing <Ctrl> - <Alt>-<Del> keys.

### **CONTROL KEYS**

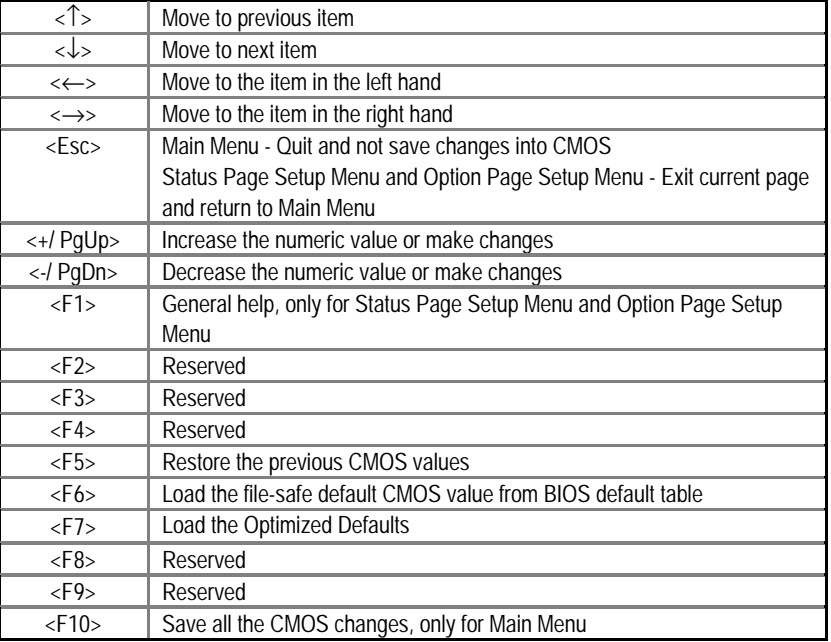

#### **GETTING HELP**

 *Main Menu* 

The on-line description of the highlighted setup function is displayed at the bottom of the screen.

#### *Status Page Setup Menu / Option Page Setup Menu*

Press F1 to pop up a small help window that describes the appropriate keys to use and the possible selections for the highlighted item. To exit the Help Window press <Esc>.

#### **The Main Menu (For example: BIOS Ver. : F3)**

Once you enter AMI BIOS CMOS Setup Utility, the Main Menu (Figure 1) will appear on the screen. The Main Menu allows you to select from nine setup functions and two exit choices. Use arrow keys to select among the items and press <Enter> to accept or enter the sub-menu.

| AMIBIOS SIMPLE SETUP UTILITY - VERSION 1.24e<br>(C) 1999 American Megatrends, Inc. All Rights Reserved                                                                               |                               |  |  |  |
|----------------------------------------------------------------------------------------------------|-------------------------------|--|--|--|
| STANDARD CMOS SETUP                                                                                                    | INTEGRATED PERIPHERALS        |  |  |  |
| <b>BIOS FEATURES SETUP</b>                                                                                                    | HARDWARE MONITOR & MISC SETUP |  |  |  |
| <b>CHIPSET FEATURES SETUP</b>                                                                                                    | SUPERVISOR PASSWORD           |  |  |  |
| POWER MANAGEMENT SETUP                                                                                                    | USER PASSWORD                 |  |  |  |
| <b>PNP / PCI CONFIGURATION</b>                                                                                                    | <b>IDE HDD AUTO DETECTION</b> |  |  |  |
| <b>LOAD FAIL-SAFE DEFAULTS</b>                                                                                                    | <b>SAVE &amp; EXIT SETUP</b>  |  |  |  |
| LOAD OPTIMIZED DEFAULTS                                                                                                    | EXIT WITHOUT SAVING           |  |  |  |
| ESC: Quit $\uparrow \downarrow \to \leftarrow$ : Select Item (Shift)F2: Change Color F5: Old Values<br>F7: Load Optimized Defaults<br>F6: Load Fail-Safe Defaults<br>F10:Save & Exit |                               |  |  |  |
| Time, Date, Hard Disk Type                                                                                                    |                               |  |  |  |

Figure 1: Main Menu

#### • **Standard CMOS Setup**

This setup page includes all the adjustable items in standard compatible BIOS.

• **BIOS Features Setup** 

This setup page includes all the adjustable items of AMI special enhanced features.

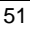

#### • **Chipset Features Setup**

This setup page includes all the adjustable items of chipset special features.

#### • **Power Management Setup**

This setup page includes all the adjustable items of Green function features.

#### • **PNP/PCI Configurations**

This setup page includes all the adjustable configurations of PCI & PnP ISA resources.

#### • **Load Fail-Safe Defaults**

Load Fail-Safe Defaults option loads preset system parameter values to set the system in its most stable configurations.

#### • **Load Optimized Defaults**

Load Optimized Defaults option loads preset system parameter values to set the system in its highest performance configurations.

#### • **Integrated Peripherals**

This setup page includes all onboard peripherals.

#### • **Hardware Monitor & MISC Setup**

Configure hardware monitor features, control frequency/voltage.

#### • **Set Supervisor Password**

 Set Change or disable password. It allows you to limit access to the system and/or BIOS setup.

#### • **Set User Password**

Set Change or disable password. It allows you to limit access to the system.

#### • **IDE HDD auto detection**

Automatically configure hard disk parameters.

• **Save & Exit Setup** 

Save CMOS value settings to CMOS and exit setup.

• **Exit Without Saving** 

Abandon all CMOS value changes and exit setup.

## **Standard CMOS Setup**

The items in Standard CMOS Setup Menu (Figure 2) are divided into 10 categories. Each category includes none, one or more than one setup items. Use the arrows to highlight the item and then use the <PgUp> or <PgDn> keys to select the value in each item.

| AMIBIOS SETUP - STANDARD CMOS SETUP<br>(C) 1999 American Megatrends, Inc. All Rights Reserved                                 |                           |  |  |  |
|----------------------------------------------------------------------------------------------------|---------------------------|--|--|--|
| Date (mm/dd/yyyy) : Tue Mar 27, 2001                                                                                          |                           |  |  |  |
| Time (hh/mm/ss) : 14:44:35                                                                                                    |                           |  |  |  |
| TYPE SIZE CYLS HEAD PRECOMP LANDZ SECTOR MODE<br>Pri Master: Auto<br>Pri Slave : Auto<br>Sec Master: Auto<br>Sec Slave : Auto |                           |  |  |  |
| Floppy Drive A : $1.44$ MB $3\frac{1}{2}$                                                                                     | Base Memory: 640 Kb       |  |  |  |
| Floppy Drive B: Not Installed                                                                                                 | Other Memory: 384 Kb      |  |  |  |
|                                                                                                    | Extended Memory: 63 Mb    |  |  |  |
| Boot Sector Virus Protection: Disabled                                                                                        | Total Memory: 64 Mb       |  |  |  |
| Month: $Jan - Dec$                                                                                                    | ESC:Exit                  |  |  |  |
| Day : $01 - 31$                                                                                                    | ੀ↓ :Select Item           |  |  |  |
| Year : 1990 - 2099                                                                                                    | $PU / PD / + / -$ :Modify |  |  |  |
|                                                                                                    | (Shift) F2 : Color        |  |  |  |

Figure 2: Standard CMOS Setup

#### • **Date**

The date format is <Week> <Month> <Day> <Year>.

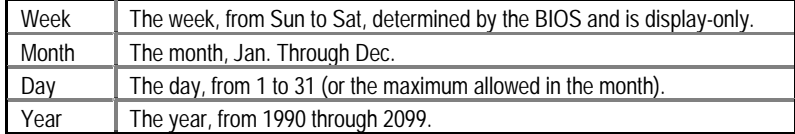

• **Time** 

The times format in <hour> <minute> <second>. The time is calculated base on the 24-hour military-time clock. For example, 1 p.m. is 13:00:00.

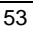

#### • **Primary Master / Slave, Secondary Master / Slave**

The category identifies the type of hard disk from drive C to F that has been installed in the computer. There are two settings: Auto, and Manual. Manual: HDD type is user-definable; Auto will automatically detect HDD type.

Note that the specifications of your drive must match with the drive table. The hard disk will not work properly if you enter improper information for this category.

If you select User Type, related information will be asked to enter to the following items. Enter the information directly from the keyboard and press <Enter>. Such information should be provided in the documentation form your hard disk vendor or the system manufacturer.

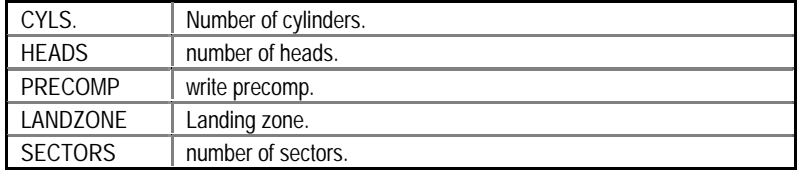

If a hard disk has not been installed select NONE and press <Enter>.

#### • **Floppy Drive A / Floppy Drive B**

The category identifies the type of floppy disk drive A or drive B that has been installed in the computer.

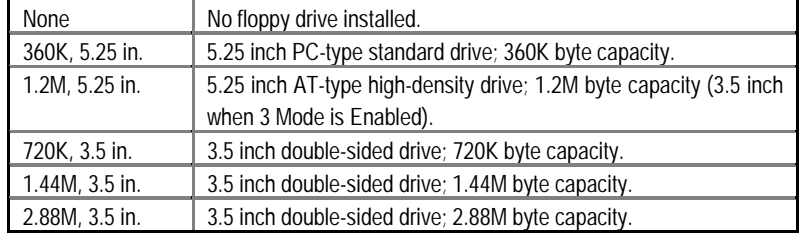

#### • **Boot Sector Virus Protection**

If it is set to enable, the category will flash on the screen when there is any attempt to write to the boot sector or partition table of the hard disk drive. The system will halt and the following error message will appear in the mean time. You can run anti-virus program to locate the problem.

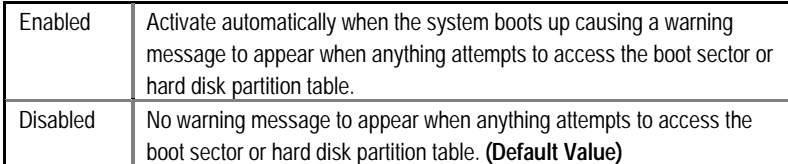

#### • **Memory**

The category is display-only which is determined by POST (Power On Self Test) of the BIOS.

#### **Base Memory**

The POST of the BIOS will determine the amount of base (or conventional) memory installed in the system.

The value of the base memory is typically 512 K for systems with 512 K memory installed on the motherboard, or 640 K for systems with 640 K or more memory installed on the motherboard.

### **Other Memory**

This refers to the memory located in the 640 K to 1024 K address space. This is memory that can be used for different applications.

DOS uses this area to load device drivers to keep as much base memory free for application programs. Most use for this area is Shadow RAM.

### **Extended Memory**

The BIOS determines how much extended memory is present during the POST. This is the amount of memory located above 1 MB in the CPU's memory address map.

## **BIOS Features Setup**

| AMIBIOS SETUP - BIOS FEATURES SETUP<br>(C) 1999 American Megatrends, Inc. All Rights Reserved                                                                                                    |                                                                                                    |                                                                                                    |  |  |  |
|----------------------------------------------------------------------------------------------------|----------------------------------------------------------------------------------------------------|----------------------------------------------------------------------------------------------------|--|--|--|
| 1st Boot Device<br>2nd Boot Device<br>3rd Boot Device<br>S.M.A.R.T. for Hard Disks<br><b>IDE Boot Delay</b><br>BootUp Num-Lock<br><b>Floppy Drive Seek</b><br>Password Check<br><b>Processor Serial Number</b> | $:$ Floppy<br>$:$ IDE-0<br>: CDROM<br>: Disabled<br>: Disabled<br>: On<br>: Disabled<br>: Setup<br>: Disabled |                                                                                                    |  |  |  |
| <b>BIOS Flash Protection</b>                                                                                                    | : Disabled                                                                                                    | ੀ↓→ ←: Select Item<br>ESC: Quit<br>F1.<br>: Help $PU/PD+//-$ Modify<br>F5<br>:Old Values (Shift)F2:Color<br>: Load Fail-Safe Defaults<br>F6<br>F7<br>: Load Optimized Defaults |  |  |  |

Figure 3: BIOS Features Setup

## • **1st / 2nd / 3rd Boot Device**

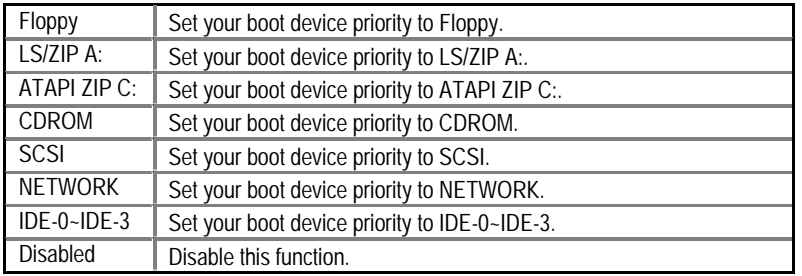

### • **S.M.A.R.T. for Hard Disks**

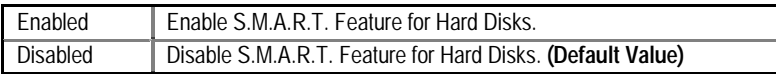

## • **IDE Boot Delay**

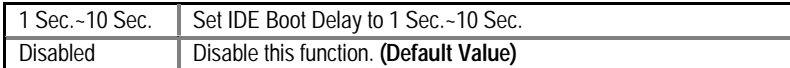

## • **Boot Up Num-Lock**

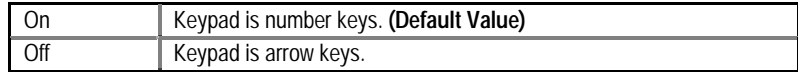

## • **Floppy Drive Seek**

During POST, BIOS will determine if the floppy disk drive installed is 40 or 80 tracks. 360 type is 40 tracks while 720, 1.2 and 1.44 are all 80 tracks.

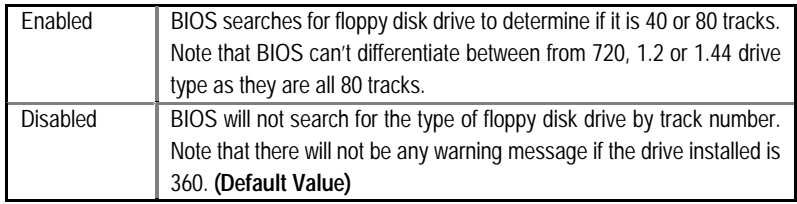

### • **Password Check**

Please refer to the detail on P.74

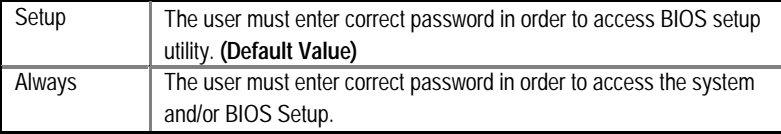

### • **Processor Serial Number**

This item will show up when you install the Pentium® *!!!* processor.

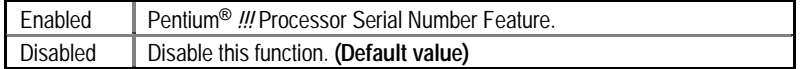

#### • **BIOS Flash Protection**

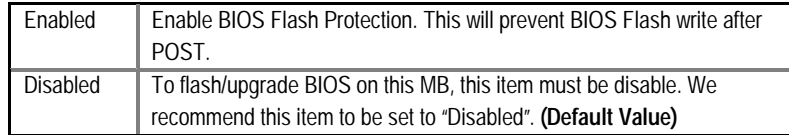

## **Chipset Features Setup**

We would not suggest you change the chipset default setting unless you really need it.

| AMIBIOS SETUP - CHIPSET FEATURES SETUP<br>C) 1999 American Megatrends, Inc. All Rights Reserved                                                                                                    |                                                                                                    |                                                                                                    |  |  |  |
|----------------------------------------------------------------------------------------------------|----------------------------------------------------------------------------------------------------|----------------------------------------------------------------------------------------------------|--|--|--|
| ***DRAM Timing***<br><b>Top Performance</b><br>SDRAM Timing by SPD<br>SDRAM CAS# Latency<br><b>DRAM Frequency</b><br><b>DRAM Integrity Mode</b><br>AGP Mode<br><b>AGP Comp. Driving</b><br>Manual AGP Comp. Driving : N/A<br><b>AGP Aperture Size</b><br><b>USB Controller</b><br><b>USB Legacy Support</b> | : Disabled<br>: Disabled<br>$\div 3$<br>∴ Auto<br>: Disabled<br>$\cdot$ 4X<br>: Auto<br>: 64MB<br>: All USB Port<br>: Disabled |                                                                                                    |  |  |  |
|                                                                                                    |                                                                                                    | ESC: Quit<br>$\uparrow \downarrow \rightarrow \leftarrow$ : Select Item<br>: Help<br>PU/PD+/-/: Modify<br>F1.<br>:Old Values (Shift)F2:Color<br>F <sub>5</sub><br>F6: Load Fail-Safe Defaults<br>F7: Load Optimized Defaults |  |  |  |

Figure 4: Chipset Features Setup

## • **Top Performance**

If you wish to maximize the performance of your system, set "Top Performance" as "Enabled".

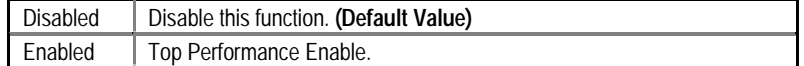

### • **SDRAM Timing by SPD**

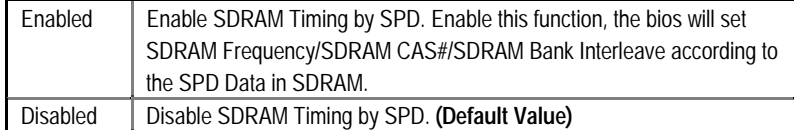

### • **SDRAM CAS# Latency**

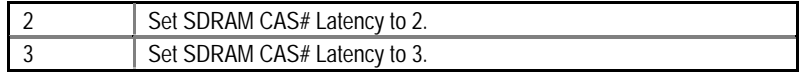

## • **DRAM Frequency**

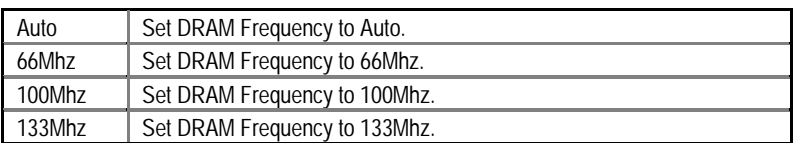

### • **DRAM Integrity Mode**

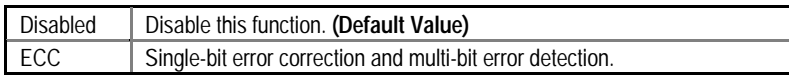

### • **AGP Mode**

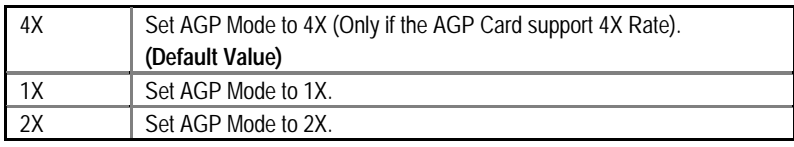

## • **AGP Comp. Driving**

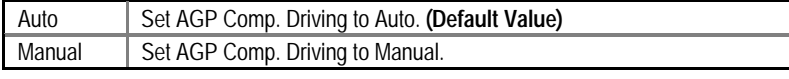

If AGP Comp. Driving is Manual.

Manual AGP Comp. Driving: 00~FF

## • **AGP Aperture Size**

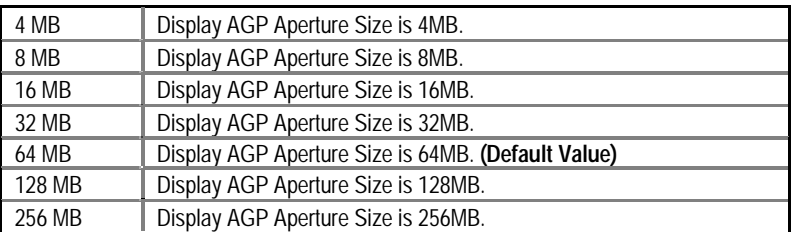

## • **USB Controller**

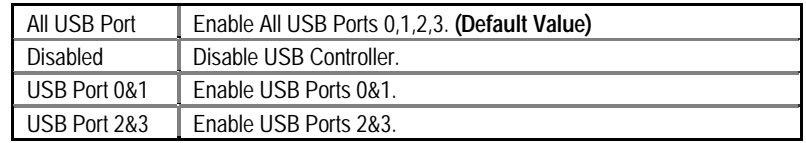

## • **USB Legacy Support**

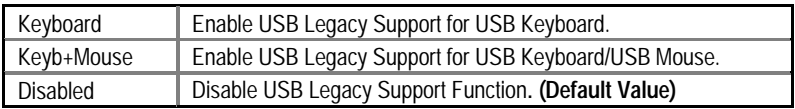

## **Power Management Setup**

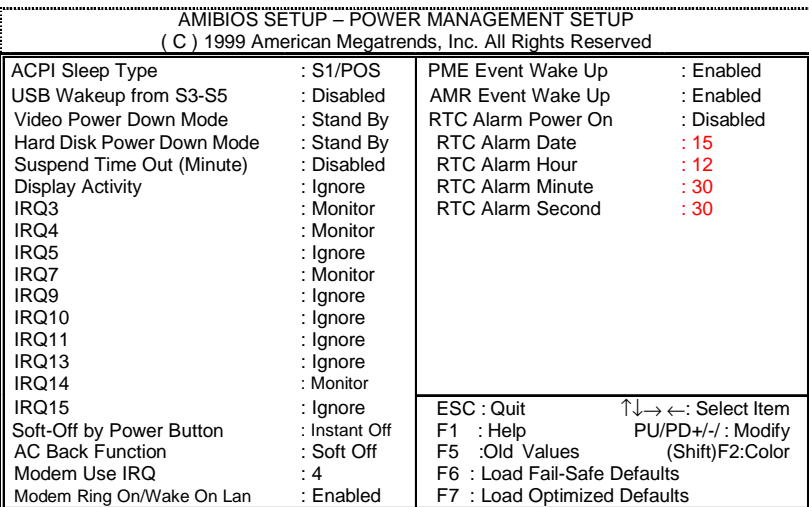

Figure 5: Power Management Setup

## • **ACPI Sleep Type**

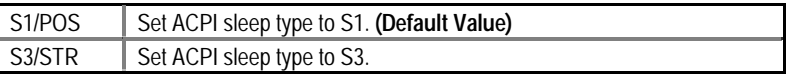

## • **USB Wakeup From S3-S5**

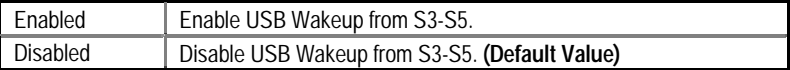

### • **Video Power Down Mode**

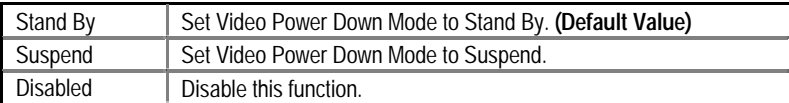

#### • **Hard Disk Power Down Mode**

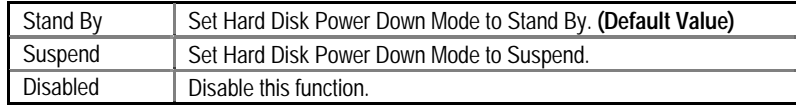

• **Suspend Time Out (Minute.)** 

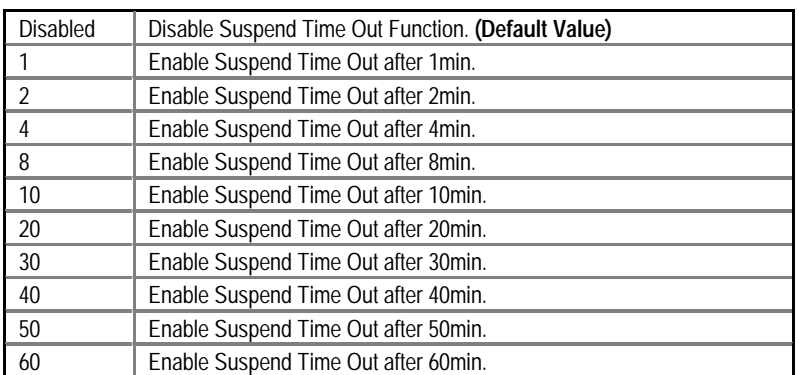

### • **Display Activity**

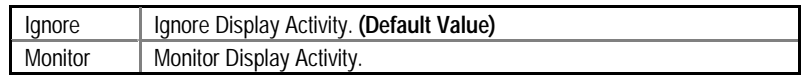

## • **IRQ 3~IRQ 15**

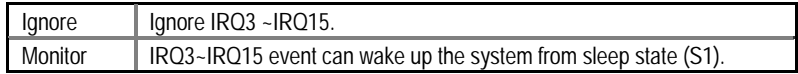

## • **Soft-off by Power Button**

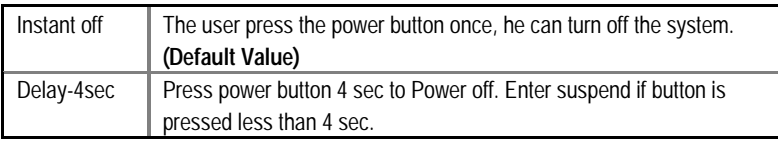

### • **AC Back Function**

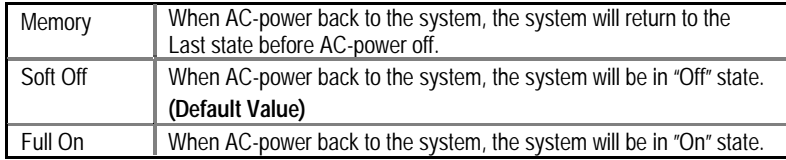

## • **Modem USE IRQ**

3, 4, **(Default Value)** 5, 7, N/A

• **Modem Ring On / Wake On Lan** 

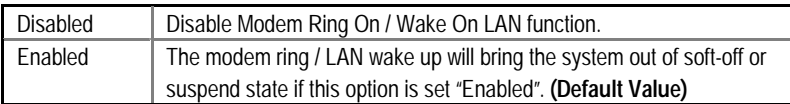

### • **PME Event Wake up**

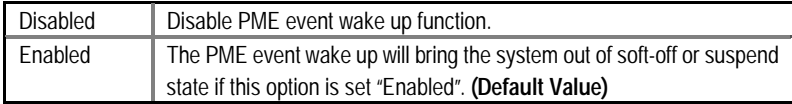

## • **AMR Event Wake up**

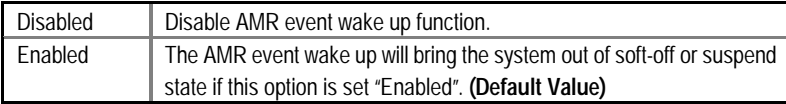

### • **RTC Alarm Power On**

You can set "RTC Alarm Power On" item to enabled and key in Data/time to power on system.

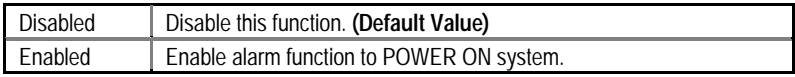

If the default value is Enabled.

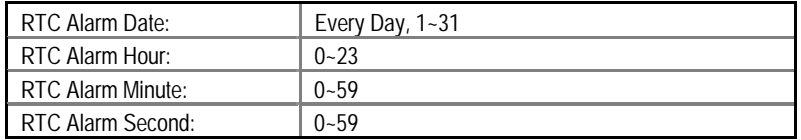

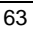

## **PNP/PCI Configuration**

| AMIBIOS SETUP - PNP / PCI CONFIGURATION               |                             |                               |                                                            |  |  |
|-------------------------------------------------------|-----------------------------|-------------------------------|------------------------------------------------------------|--|--|
| C) 1999 American Megatrends, Inc. All Rights Reserved |                             |                               |                                                            |  |  |
| Plug and Play Aware O/S                               | : No                        |                               |                                                            |  |  |
| <b>Reset Configuration Data</b>                       | : No                        |                               |                                                            |  |  |
| VGA Boot from                                         | : PCI                       |                               |                                                            |  |  |
| PCI AGP Palette Snoop                                 | : Disabled                  |                               |                                                            |  |  |
| DMA Channel 0                                         | : PnP                       |                               |                                                            |  |  |
| DMA Channel 1                                         | : PnP                       |                               |                                                            |  |  |
| DMA Channel 3                                         | : PnP                       |                               |                                                            |  |  |
| DMA Channel 5                                         | : PnP                       |                               |                                                            |  |  |
| DMA Channel 6                                         | : PnP                       |                               |                                                            |  |  |
| DMA Channel 7                                         | : PnP                       |                               |                                                            |  |  |
| IRQ 3                                                 | : PCI/PnP                   |                               |                                                            |  |  |
| IRQ 4                                                 | : PCI/PnP                   |                               |                                                            |  |  |
| IRQ 5                                                 | : PCI/PnP                   |                               |                                                            |  |  |
| IRQ 7                                                 | $:$ PCI/PnP                 |                               |                                                            |  |  |
| IRQ 9                                                 | : PCI/PnP                   |                               |                                                            |  |  |
| <b>IRQ 10</b>                                         | : PCI/PnP                   | ESC: Quit                     | $\uparrow \downarrow \rightarrow \leftarrow$ : Select Item |  |  |
| <b>IRQ 11</b>                                         | : PCI/PnP                   | : Help<br>F1.                 | PU/PD+/-/: Modify                                          |  |  |
| <b>IRQ 14</b>                                         | : PCI/PnP                   | F <sub>5</sub><br>:Old Values | (Shift)F2:Color                                            |  |  |
| <b>IRQ 15</b>                                         | : PCI/PnP                   | F6: Load Fail-Safe Defaults   |                                                            |  |  |
|                                                       | F7: Load Optimized Defaults |                               |                                                            |  |  |

Figure 6: PNP/ PCI Configuration

## • **Plug and Play Aware O/S**

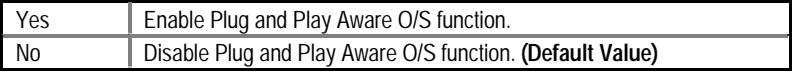

## • **Reset Configuration Data**

Advising BIOS clear PnP configuration data for usable value.

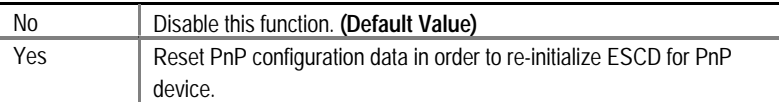

### • **VGA Boot from**

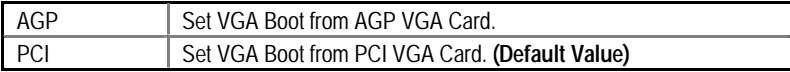

## • **PCI/VGA Palette Snoop**

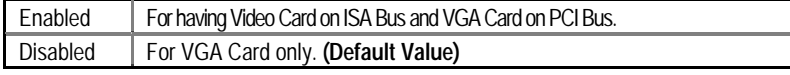

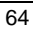

6VTX Motherboard

• **DMA Channel (0,1,3,5,6,7)** 

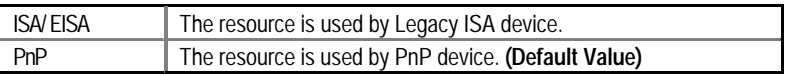

• **IRQ (3, 4, 5, 7, 9, 10, 11, 14, 15)** 

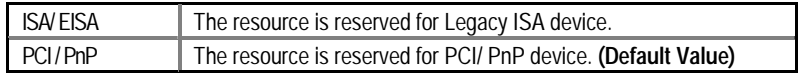
## **Load Fail-Safe Defaults**

| AMIBIOS SIMPLE SETUP UTILITY-VERSION 1.24e<br>(C) 1999 American Megatrends, Inc. All Rights Reserved                                                                                     |                               |
|----------------------------------------------------------------------------------------------------|-------------------------------|
| STANDARD CMOS SETUP                                                                                                    | <b>INTEGRATED PERIPHERALS</b> |
| <b>BIOS FEATURES SETUP</b>                                                                                                    | HARDWARE MONITOR & MISC SETUP |
| <b>CHIPSET FEATURES SETUP</b>                                                                                                    | SUPERVISOR PASSWORD           |
| POWER MANAGEMENT SETTIP                                                                                                    | LISER PASSIMORD               |
| Load Fail-Safe Defaults (Y/N)?N<br><b>PNP/PCI CONFID</b>                                                                                                    | CTION                         |
| <b>LOAD FAIL-SAFE DEFAULTS</b>                                                                                                    | SAVE & EXIT SETUP             |
| LOAD OPTIMIZED DEFAULTS                                                                                                    | <b>EXIT WITHOUT SAVING</b>    |
| ESC: Quit $\uparrow \downarrow \rightarrow \leftarrow$ : Select Item (Shift) F2: Change Color F5: Old Values<br>F6: Load Fail-Safe Defaults F7: Load Optimized Defaults F10: Save & Exit |                               |
| Load Fail-Safe Defaults except Standard CMOS SETUP                                                                                                    |                               |

Figure 7: Load Fail-Safe Defaults

## • **Load Fail-Safe Defaults**

Fail−Safe defaults contain the most appropriate system parameter values of to configure the system to achieve maximum stability.

## **Load Optimized Defaults**

| AMIBIOS SIMPLE SETUP UTILITY-VERSION 1.24e<br>(C) 1999 American Megatrends, Inc. All Rights Reserved                                                                                      |                                          |  |
|----------------------------------------------------------------------------------------------------|------------------------------------------|--|
| STANDARD CMOS SETUP                                                                                                    | <b>INTEGRATED PERIPHERALS</b>            |  |
| <b>BIOS FEATURES SETUP</b>                                                                                                    | HARDWARE MONITOR & MISC SETUP            |  |
| <b>CHIPSET FEATURES SETUP</b>                                                                                                    | SUPERVISOR PASSWORD                      |  |
| POWER MANAGE                                                                                                    |                                          |  |
| <b>PNP/PCI CONFIGI</b>                                                                                                    | Load Optimized Defaults (Y/N)?N<br>CTION |  |
| LOAD FAIL-SAFE DEFAULTS                                                                                                    | SAVE & EXIT SETUP                        |  |
| LOAD OPTIMIZED DEFAULTS                                                                                                    | <b>EXIT WITHOUT SAVING</b>               |  |
| ESC: Quit $\uparrow \downarrow \rightarrow \leftarrow$ : Select Item (Shift) F2: Change Color F5: Old Values<br>F6 : Load Fail-Safe Defaults F7: Load Optimized Defaults F10: Save & Exit |                                          |  |
| Load Optimized Defaults except Standard CMOS SETUP                                                                                                    |                                          |  |

Figure 8: Load Optimized Defaults

## • **Load Optimized Defaults**

Optimized defaults contain the most appropriate system parameter values to configure the system to achieve maximum performance.

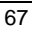

## **Integrated Peripherals**

| AMIBIOS SETUP - INTEGRATED PERIPHERALS<br>(C) 1999 American Megatrends, Inc. All Rights Reserved                                                                                                    |                                                                                                    |                                                                                                    |
|----------------------------------------------------------------------------------------------------|----------------------------------------------------------------------------------------------------|----------------------------------------------------------------------------------------------------|
| OnBoard IDE<br>OnBoard FDC<br><b>OnBoard Serial Port 1</b><br>OnBoard Serial Port 2<br>Serial Port 2 Mode<br>*Duplex Mode<br><b>OnBoard Parallel Port</b><br>Parallel Port Mode<br>Parallel Port DMA<br>Parallel Port IRQ | : Both<br>: Auto<br>: Auto<br>: Auto<br>: Normal<br>: $N/A$<br>: Auto<br>: ECP<br>: Auto<br>: Auto | : Enabled<br>◆ Game Port (200h-207h)                                                                                                    |
| ◆OnBoard AC'97 Audio<br>OnBoard MC'97 Modem<br>◆ OnBoard Legacy Audio<br>◆ Sound Blaster<br>◆ SB I/O Base Address<br>◆SB IRQ Select                                                                                       | : Auto<br>: Auto<br>: Enabled<br>: Disabled<br>: 220h-22Fh<br>: IRQ 5                              |                                                                                                    |
| ◆ SB DMA Select<br>$\bullet$ MPU-401<br>• MPU-401 I/O Address<br>◆ FM Port (388h-38Bh)                                                                                                    | $:$ DMA 1<br>: Disabled<br>: 330h-333h<br>: Disabled                                               | ESC: Quit<br>$\uparrow \downarrow \rightarrow \leftarrow$ : Select Item<br>: Help<br>PU/PD+/-/: Modify<br>F1.<br>(Shift)F2:Color<br>:Old Values<br>F5<br>F6: Load Fail-Safe Defaults<br>F7: Load Optimized Defaults |

Figure 9: Integrated Peripherals

This item will be available when "Serial Port 2 Mode" is set to IrDA or ASK IR.

- ♦ These ten items will not be shown when there is sound chip onboard.
- **OnBoard IDE**

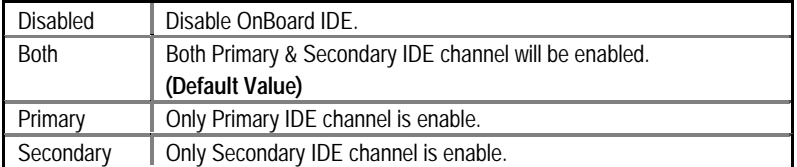

#### • **OnBoard FDC**

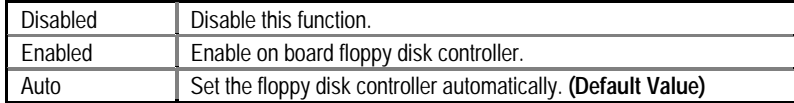

• **OnBoard Serial Port 1** 

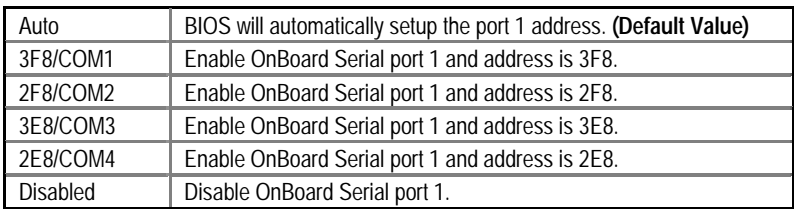

### • **OnBoard Serial Port 2**

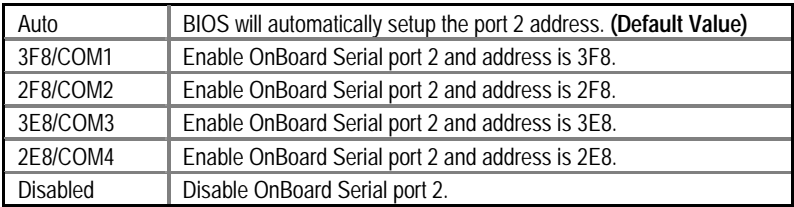

#### • **Serial Port 2 Mode**

(This item allows you to determine which Serial Port 2 Mode of onboard I/O chip)

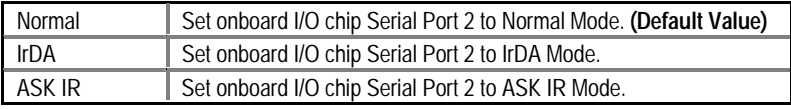

## • **Duplex Mode**

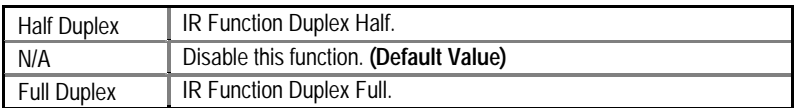

#### • **OnBoard Parallel port**

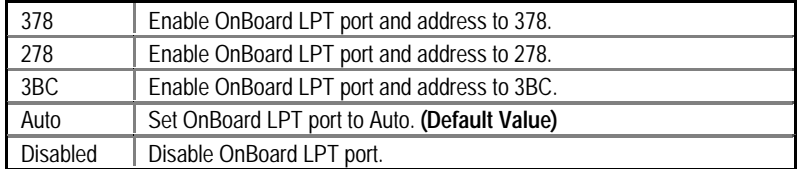

#### • **Parallel Port Mode**

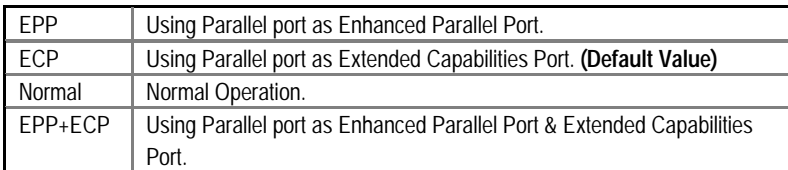

#### • **Parallel Port DMA**

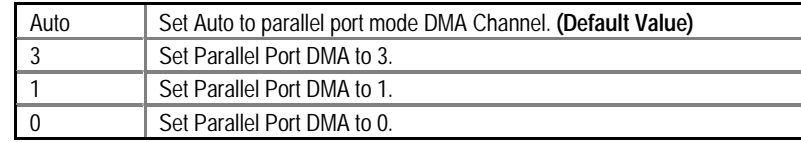

#### • **Parallel Port IRQ**

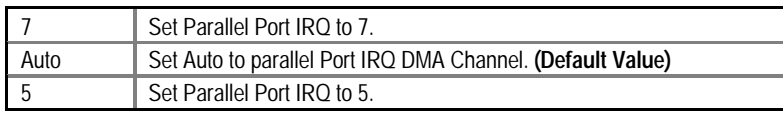

#### • **OnBoard AC'97 Audio**

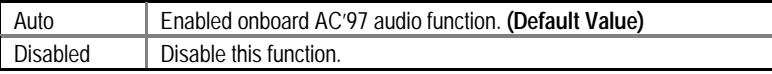

#### • **OnBoard MC'97 Modem**

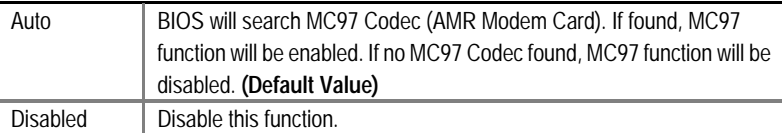

#### • **OnBoard Legacy Audio**

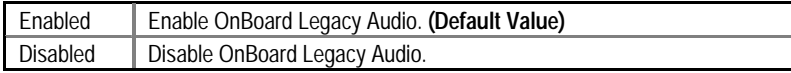

#### • **Sound Blaster**

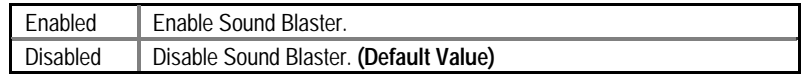

• **SB I/O Base Address** 

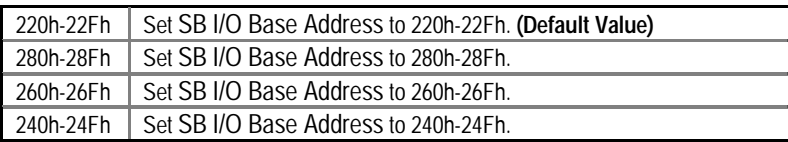

• **SB IRQ Select** 

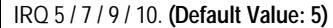

• **SB DMA Select** 

DMA 0 / 1 / 2/ 3. **(Default Value: 1)**

• **MPU-401** 

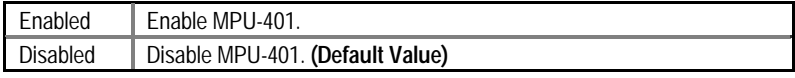

**Ps. When Force Feedback joystick is used, MPU-401 needs to be Enable.** 

#### • **MPU-401 I/O Address**

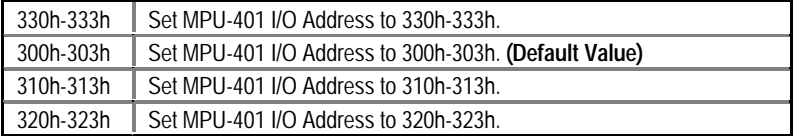

#### • **FM Port (388h-38Bh)**

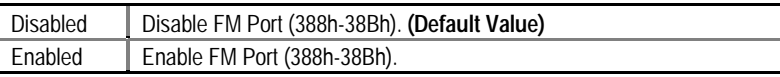

#### • **Game Port (200h-207h)**

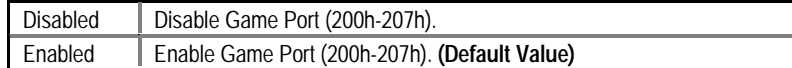

## **Hardware Monitor & MISC Setup**

| AMIBIOS SETUP - HARDWARE MONITOR & MISC SETUP<br>(C) 1999 American Megatrends, Inc. All Rights Reserved                                                |                                                                                                    |                                                                                                    |
|----------------------------------------------------------------------------------------------------|----------------------------------------------------------------------------------------------------|----------------------------------------------------------------------------------------------------|
| Front Side Bus Clock<br><b>CIkGen Spread Spectrum</b><br>Vcore Voltage                                                                                 | : By Jumper<br>: Enabled<br>: Original                                                                                         |                                                                                                    |
| Current CPU Temp.<br>Current System Temp.<br>Current CPU Fan Speed<br><b>Current System Fan Speed</b><br>Vcore<br>$+3.300V$<br>$+5.000V$<br>$+12.000V$ | : 44°C/ 111°F<br>: $33^{\circ}$ C/ 91 $^{\circ}$ F<br>: 5273 RPM<br>$: 0$ RPM<br>: 1.634V<br>: 3.321V<br>: 5.069V<br>: 12.045V |                                                                                                    |
|                                                                                                    |                                                                                                    | $\uparrow \downarrow \rightarrow \leftarrow$ : Select Item<br>ESC: Quit<br>: Help<br>PU/PD+/-/: Modify<br>F1.<br>F <sub>5</sub><br>:Old Values (Shift)F2:Color<br>F6: Load Fail-Safe Defaults<br>F7: Load Optimized Defaults |

Figure 10: Hardware Monitor & MISC Setup

#### • **Front Side Bus Clock**

When set to By Jumper, the FSB clock will be set in accordance to DIP switch **CLK\_SW**  setting. You may also set FSB clock by BOS. **For power End-User use only.** 

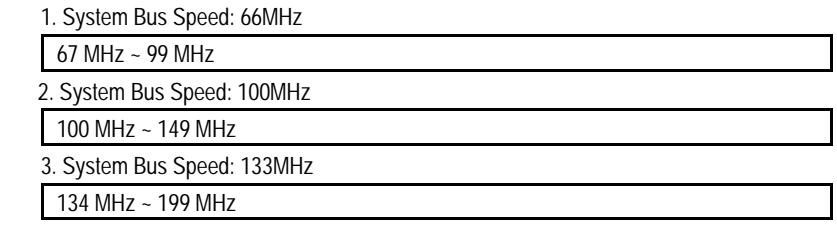

#### • **ClkGen Spread Spectrum**

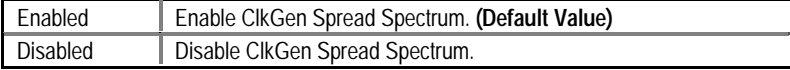

#### • **VCore Voltage**

The function provide CPU over voltage, Incorrect using it may cause your system damage. For power End-User use only!

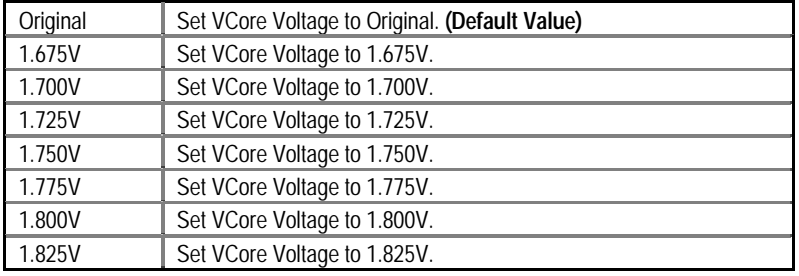

#### • **Current CPU/System Temp.**

Detect CPU/System Temp. automatically.

#### • **Current CPU Fan / System Fan Speed (RPM)**

Detect Fan speed status automatically.

### • **Voltage (V) Vcore / +3.300V / +5.000V / +12.000V**

Detect system's voltage status automatically.

#### **Supervisor / User Password**

When you select this function, the following message will appear at the center of the screen to assist you in creating a password.

| AMIBIOS SIMPLE SETUP UTILITY-VERSION 1.24e<br>(C) 1999 American Megatrends, Inc. All Rights Reserved                                                                                     |                                        |
|----------------------------------------------------------------------------------------------------|----------------------------------------|
| STANDARD CMOS SETUP                                                                                                    | <b>INTEGRATED PERIPHERALS</b>          |
| <b>BIOS FEATURES SETUP</b>                                                                                                    | HARDWARE MONITOR & MISC SETUP          |
| <b>CHIPSET FEATURES SETUP</b>                                                                                                    | SUPERVISOR PASSWORD                    |
| <b>POWER MANAGEI</b>                                                                                                    |                                        |
| <b>PNP/PCI CONFIGU</b>                                                                                                    | Enter new supervisor password:<br>TION |
| LOAD FAIL-SAFE DEFAULTS                                                                                                    | SAVE & EXIT SETUP                      |
| LOAD OPTIMIZED DEFAULTS                                                                                                    | EXIT WITHOUT SAVING                    |
| ESC: Quit $\uparrow \downarrow \rightarrow \leftarrow$ : Select Item (Shift) F2: Change Color F5: Old Values<br>F6: Load Fail-Safe Defaults F7: Load Optimized Defaults F10: Save & Exit |                                        |
| Change / Set / Disable Password                                                                                                    |                                        |

Figure 11: Password Setting

Type the password, up to six characters, and press <Enter>. You will be asked to confirm the password. Type the password again and press <Enter>. You may also press <Esc> to abort the selection and not enter a password.

To disable password, just press <Enter> when you are prompted to enter password. A message "**PASSWORD DISABLED**" will appear to confirm the password being disabled. Once the password is disabled, the system will boot and you can enter Setup freely.

The BIOS Setup program allows you to specify two separate passwords: a **SUPERVISOR PASSWORD** and a **USER PASSWORD**. When disabled, anyone may access all BIOS Setup program function. When enabled, the Supervisor password is required for entering the BIOS Setup program and having full configuration fields, the User password is required to access only basic items.

If you select "**Always**" at "**Password Check**" in BIOS Features Setup Menu, you will be prompted for the password every time the system is rebooted or any time you try to enter Setup Menu.

If you select "**Setup**" at "**Password Check**" in BIOS Features Setup Menu, you will be prompted only when you try to enter Setup.

## **IDE HDD Auto Detection**

| AMIBIOS SETUP – STANDARD CMOS SETUP<br>(C) 1999 American Megatrends, Inc. All Rights Reserved                      |                                                                                               |
|----------------------------------------------------------------------------------------------------|-----------------------------------------------------------------------------------------------|
| Date (mm/dd/yyyy) : Tue Mar 27, 2001<br>Time (hh/mm/ss): 10:36:24<br>TYPE SIZE CYLS HEAD PRECOMP LANDZ SECTOR MODE |                                                                                               |
| Pri Master: Not Installed<br>Pri Slave : Not Installed<br>Sec Master: Not Installed<br>Sec Slave: Not Installed    |                                                                                               |
| Floppy Drive A: 1.44 MB $3\frac{1}{2}$<br>Floppy Drive B: Not Installed<br>Boot Sector Virus Protection: Disabled  | Base Memory: 640 Kb<br>Other Memory: 384 Kb<br>Extended Memory: 63Mb<br>Total Memory: 64Mb    |
| Month: $Jan - Dec$<br>Day: $01 - 31$<br>Year: 1990-2099                                                            | ESC : Exist<br>$\uparrow\downarrow\,$ : Select Item<br>PU/PD/+/-: Modify<br>(Shift)F2 : Color |

Figure 12: IDE HDD Auto Detection

Type "Y" will accept the H.D.D. parameter reported by BIOS.

Type "N" will keep the old H.D.D. parameter setup. If the hard disk cylinder number is over 1024, then the user can select LBA mode or LARGER mode for DOS partition larger than 528 MB.

# **Save & Exit Setup**

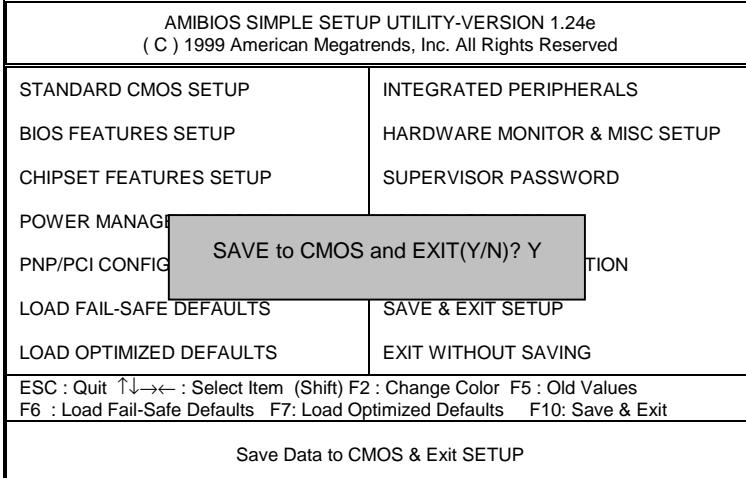

Figure 13: Save & Exit Setup

Type "Y" will quit the Setup Utility and save the user setup value to RTC CMOS.

Type "N" will return to Setup Utility.

## **Exit Without Saving**

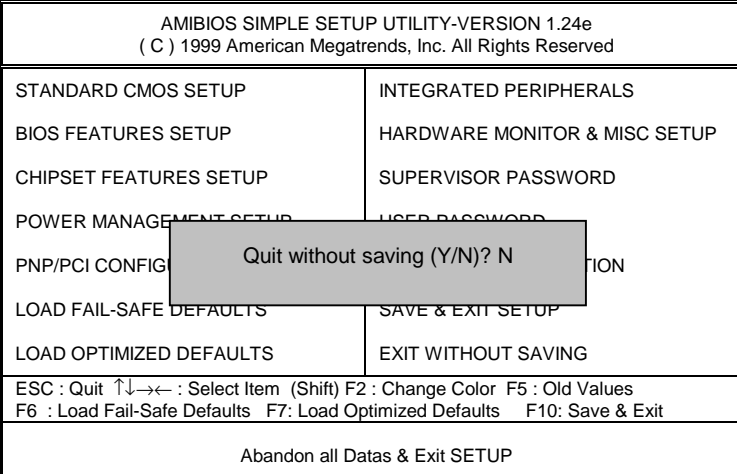

Figure 14: Exit Without Saving

Type "Y" will quit the Setup Utility and save the user setup value to RTC CMOS.

Type "N" will return to Setup Utility.

# **Technical Support/RMA Sheet**

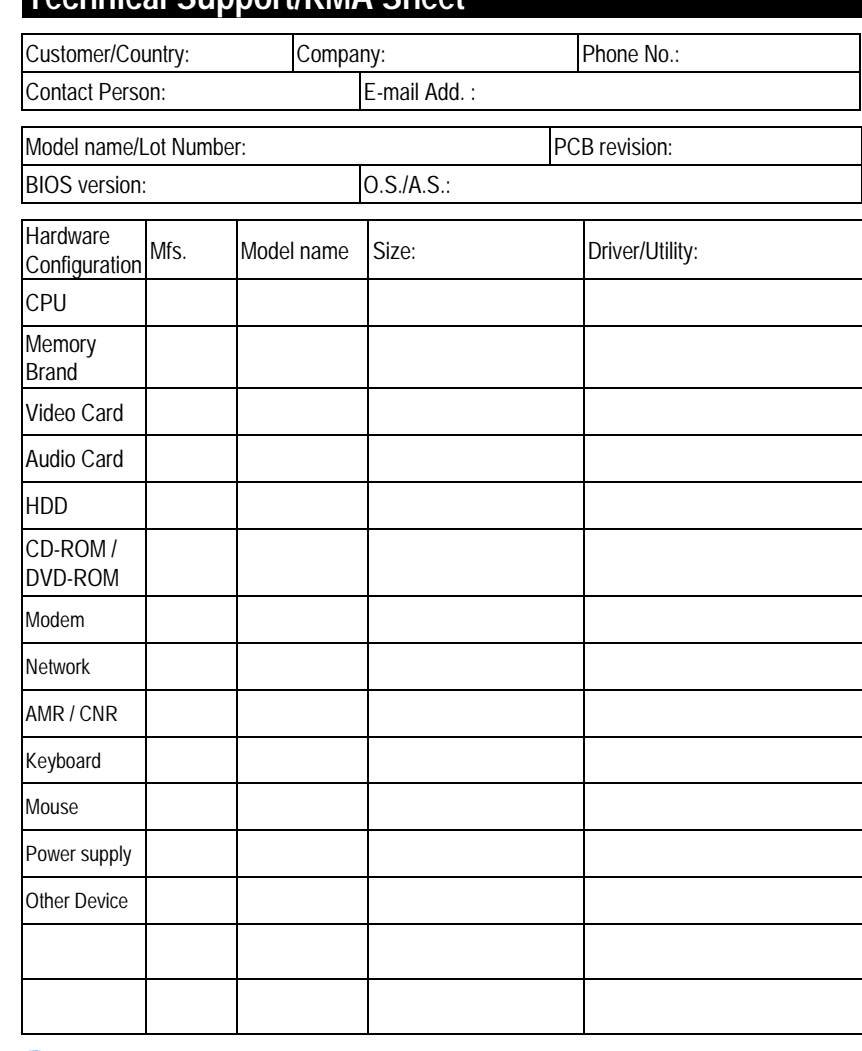

Problem Description:

 $\frac{1}{2}$ 

 $\chi$ 

j.

## **Appendix**

### **Picture below are shown in Windows ME (TUCD driver version 1.72) Appendix A: VIA Chipsets Driver Installation**

#### **A. VIA 4 in 1 Service Pack Driver:**

Insert the driver CD-title that came with your motherboard into your CD-ROM driver, the driver CD-title will auto start and show the installation guide. If not, please double click the CD-ROM device icon in "My computer", and execute the setup.exe.

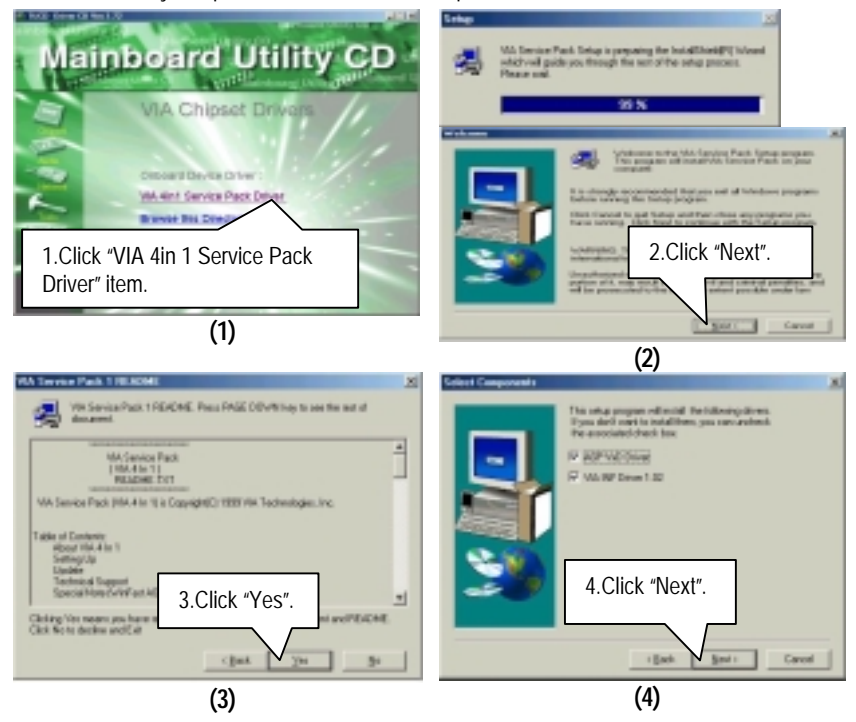

#### Appendix

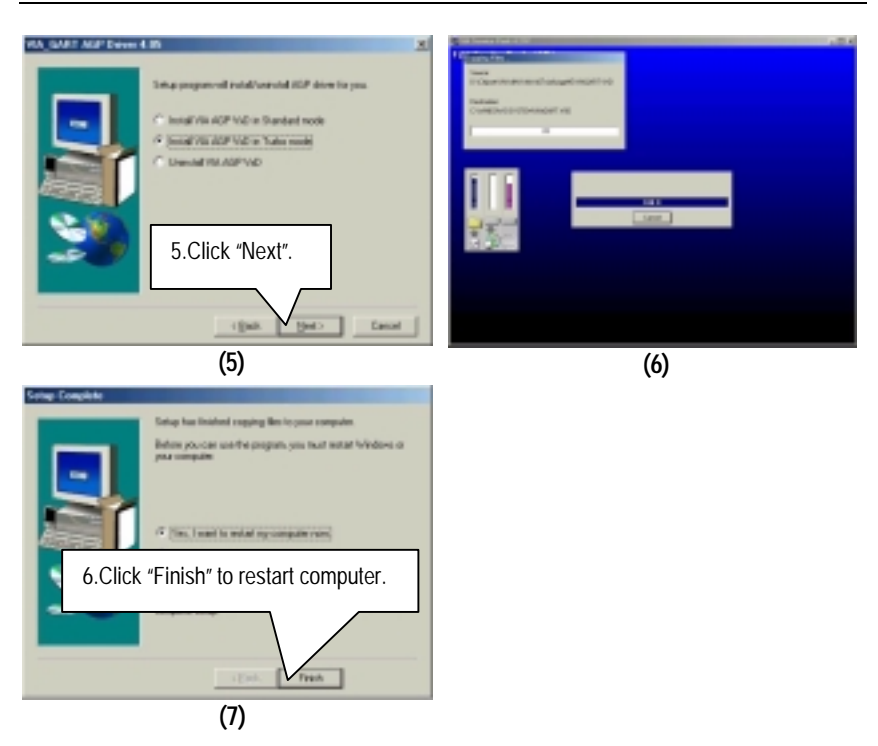

#### **Appendix B: Creative Sound Driver Installation (Optional)**

Insert the driver CD-title that came with your motherboard into your CD-ROM driver, the driver CD-title will auto start and show the installation guide. If not, please double click the CD-ROM device icon in "My computer", and execute the setup.exe.

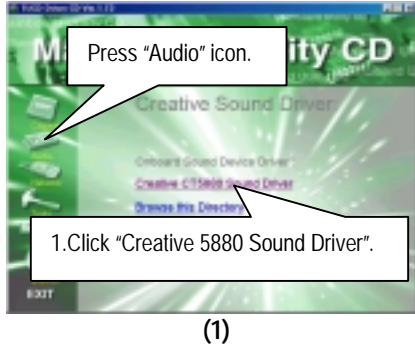

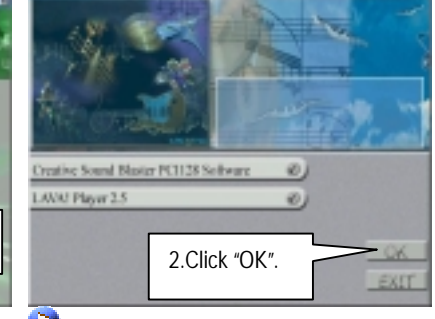

**(1)** If "LAVA! Player 2.5" item is selected, it will automatically be installed right after "Creative Sound Blaster PCI128 Software" installation.

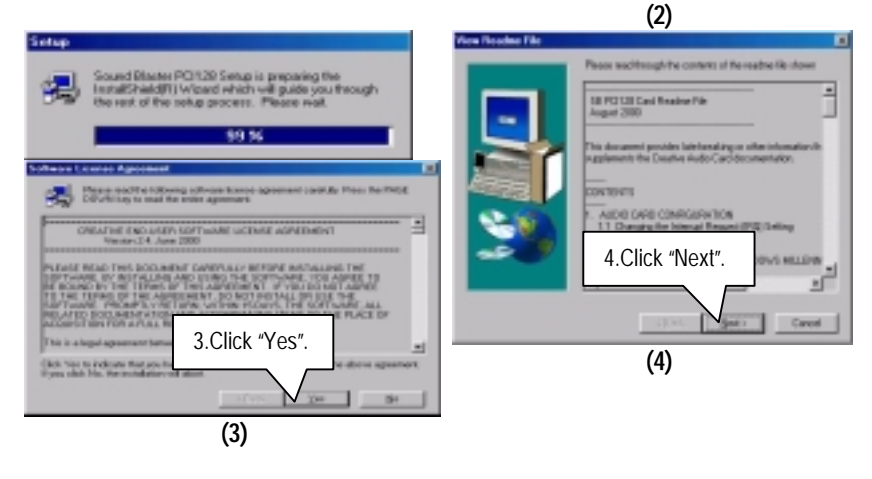

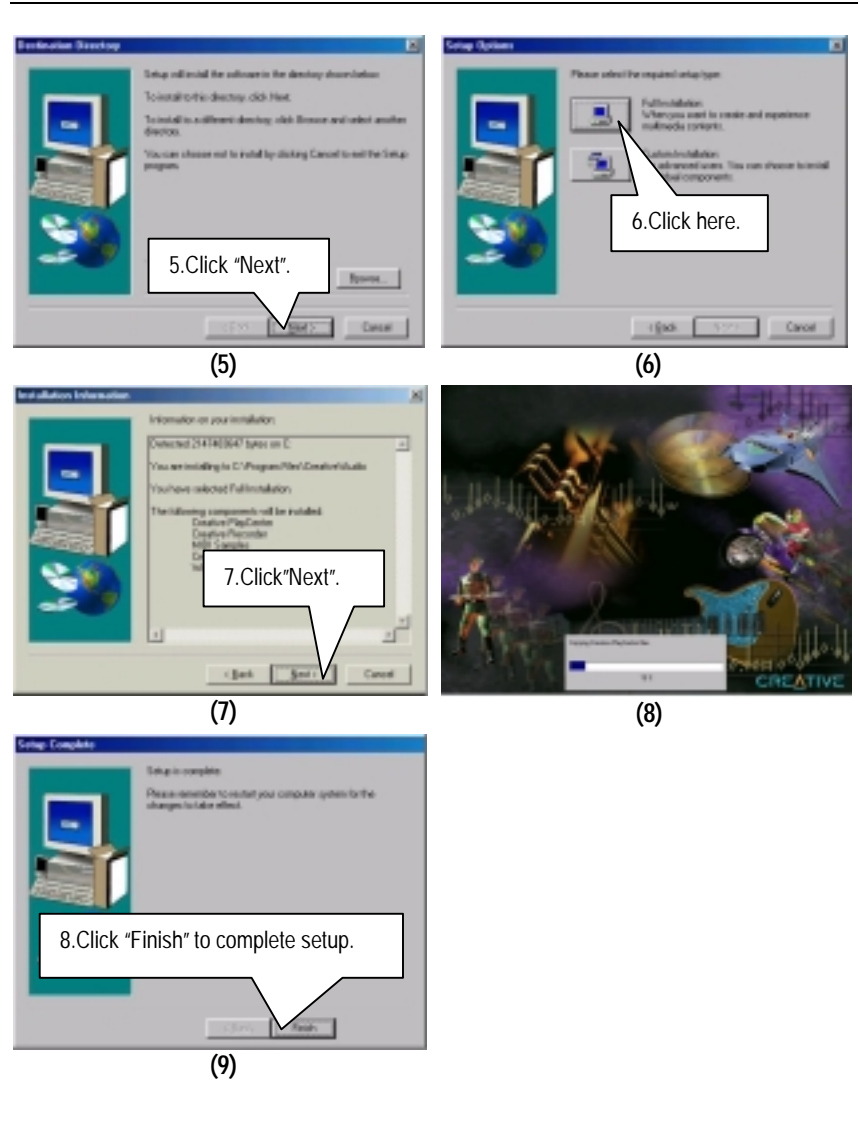

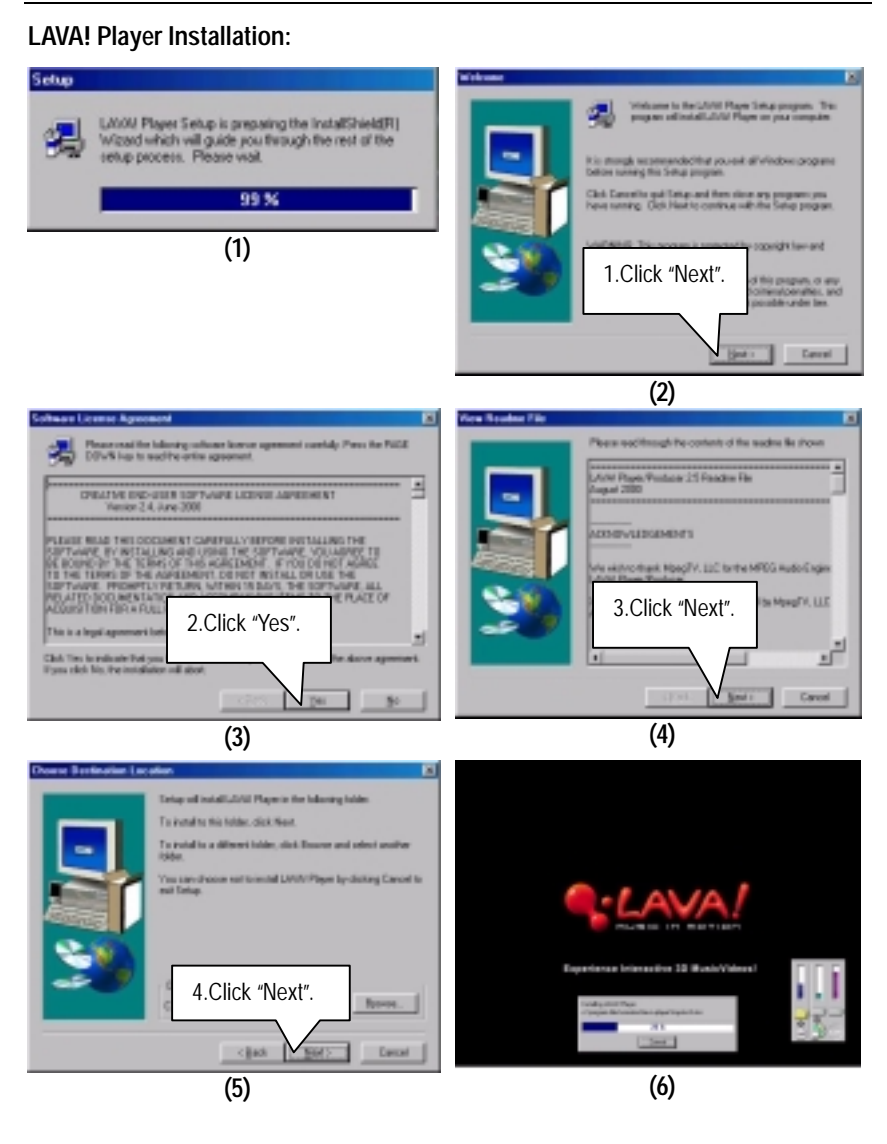

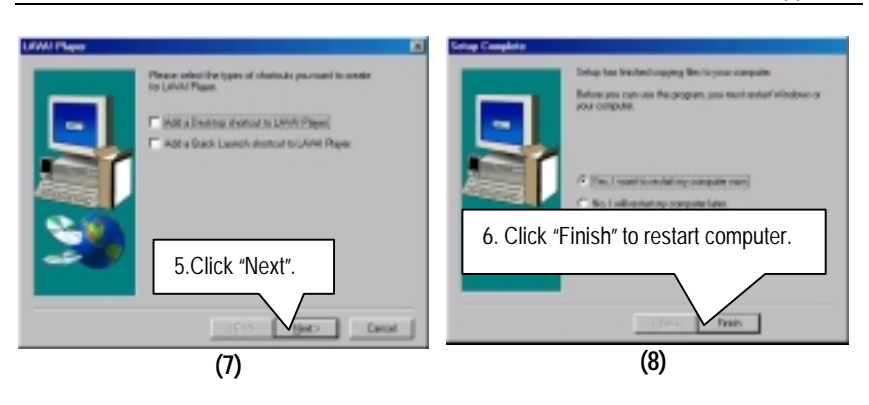

#### **Appendix C: VIA AC'97 Audio Driver**

Insert the driver CD-title that came with your motherboard into your CD-ROM driver, the driver CD-title will auto start and show the installation guide. If not, please double click the CD-ROM device icon in "My computer", and execute the setup.exe.

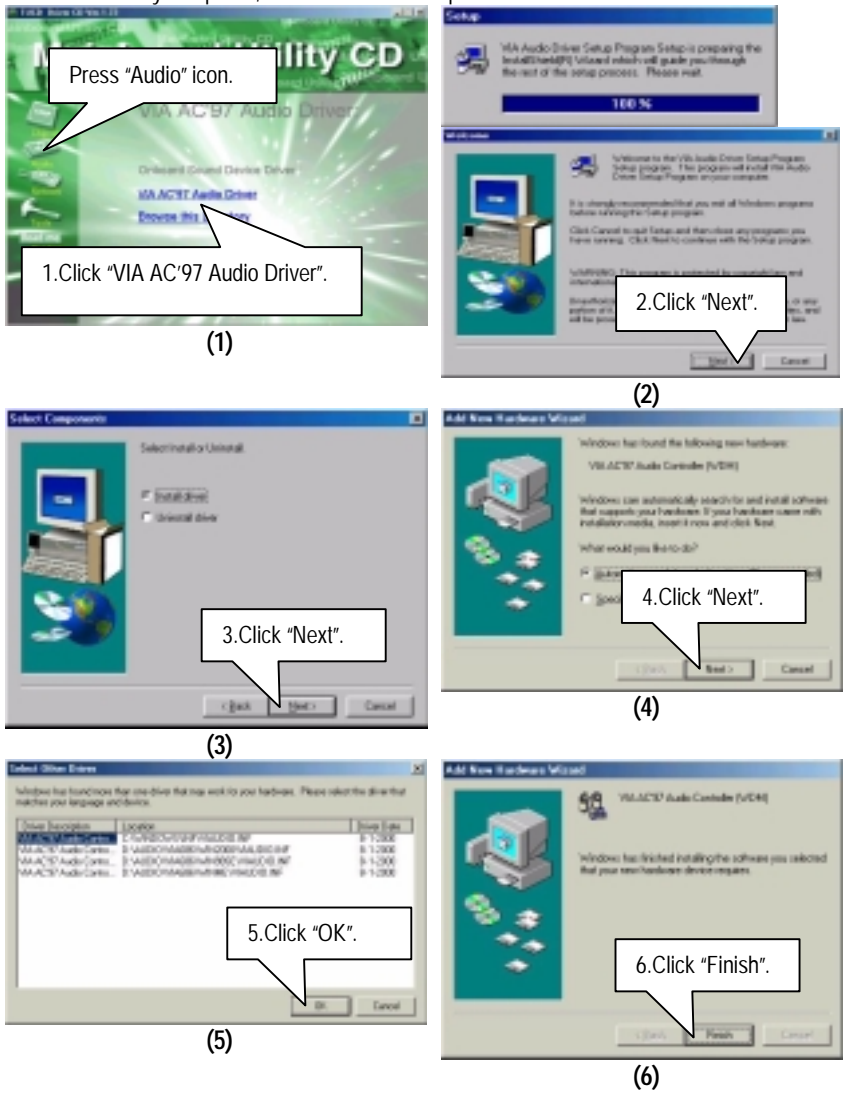

Appendix

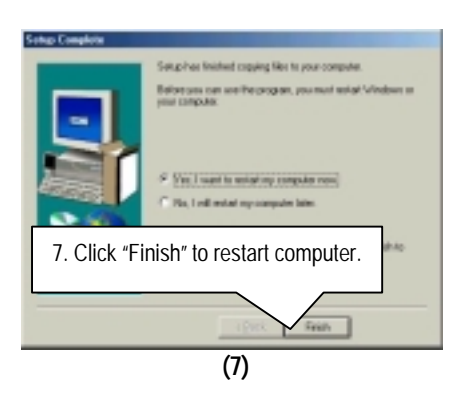

#### **Appendix D: EasyTuneIII Utilities Installation**

Insert the driver CD-title that came with your motherboard into your CD-ROM driver, the driver CD-title will auto start and show the installation guide. If not, please double click the CD-ROM device icon in "My computer", and execute the setup.exe.

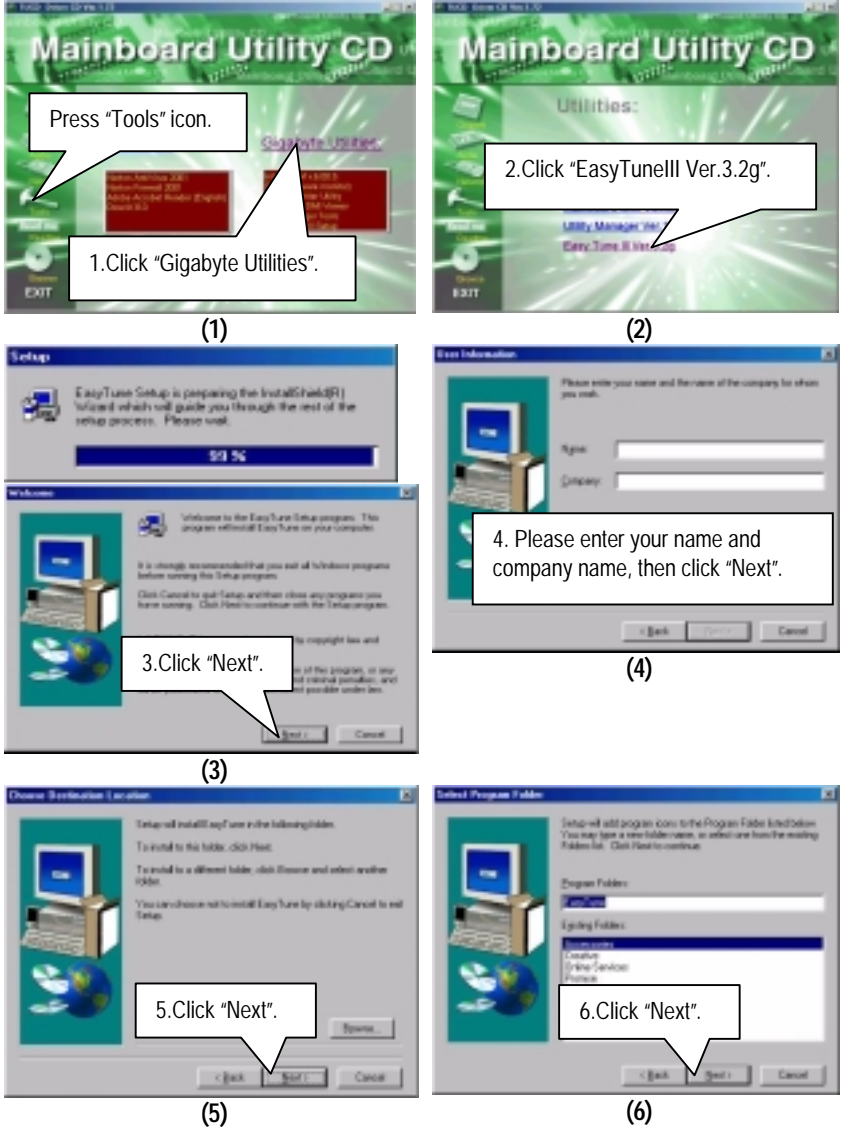

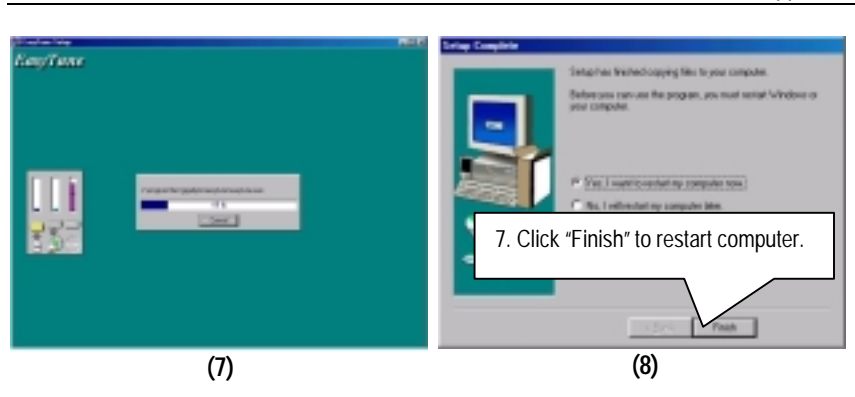

#### **Appendix E: BIOS Flash Procedure**

BIOS update procedure:

If your OS is Win9X, we recommend that you used Gigabyte @BIOSTM Program to flash BIOS.

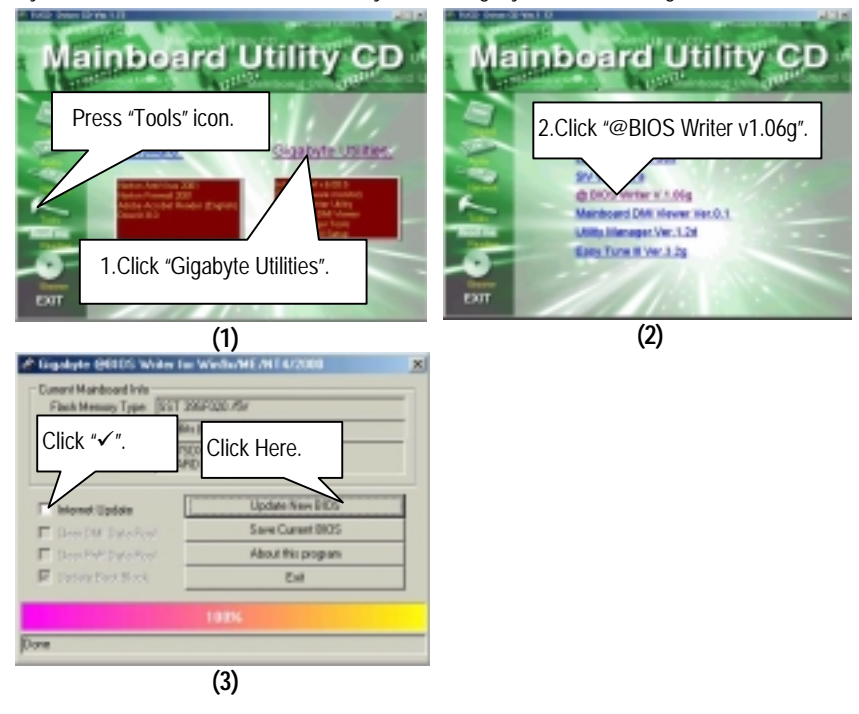

Methods and steps:

I. Update BIOS through Internet

- a. Click "Internet Update" icon
- b. Click "Update New BIOS" icon
- c. Select @BIOSTM sever ("Gigabyte @BIOSTM sever 1 in Taiwan" and "Gigabyte @BIOSTM sever 2 in Taiwan" are available for now, the others will be completed soon)
- d. Select the exact model name on your motherboard
- e. System will automatically download and update the BIOS.

- II. Update BIOS NOT through Internet:
	- a. Do not click "Internet Update" icon
	- b. Click "Update New BIOS"
	- c. Please select "All Files" in dialog box while opening the old file.
	- d. Please search for BIOS unzip file, downloading from internet or any other methods (such as: 6VTX.F1).
	- e. Complete update process following the instruction.
- III. Save BIOS

In the very beginning, there is "Save Current BIOS" icon shown in dialog box. It means to save the current BIOS version.

IV. Check out supported motherboard and Flash ROM:

In the very beginning, there is "About this program" icon shown in dialog box. It can help you check out which kind of motherboard and which brand of Flash ROM are supported.

Note:

- a. In method I, if it shows two or more motherboard's model names to be selected, please make sure your motherboard's model name again. Selecting wrong model name will cause the system unbooted.
- b. In method II, be sure that motherboard's model name in BIOS unzip file are the same as your motherboard's. Otherwise, your system won't boot.
- c. In method I, if the BIOS file you need cannot be found in @BIOS™ server, please go onto Gigabyte's web site for downloading and updating it according to method II.
- d. Please note that any interruption during updating will cause system unbooted

Or else you can select flash BIOS in DOS mode.

- Please check your **BIOS vendor (AMI or AWARD)**, your **motherboard name** and **PCB version** on the motherboard.
	- 1. Format a bootable system floppy diskette by the command "**format a:/s**" in command mode.
	- 2. Visit the Gigabyte website at http:// www.gigabyte.com.tw , Select the BIOS file you need and download it to your bootable floppy diskette.
	- 3. Insert the bootable diskette containing the BIOS file into the floppy diskette driver.
	- 4. Assuming that the floppy diskette driver is A, reboot the system by using the A: driver. At the A: > prompt, run the BIOS upgraded file by executing the Flash BIOS utility and the BIOS file with its appropriate extension.

Example: *(AMI tool) (Where 6vtx.f1 is name of the BIOS file name)*

A:>*flashxxx.exe 6vtx.f1* 

Example: *(Award tool) (Where 6vtx.f1 is name of the BIOS file name)*

#### *A:>Awdflash.exe 6vtx.f1*

- 5. Upon pressing the <Enter> key, a flash memory writer menu will appear on screen. Enter the new BIOS file name with its extension filename into the text box after file name to program.
- 6. If you want to save the old BIOS file(perform as soon as system is operational, this is recommended), select Y to **DO YOU WANT TO SAVE BIOS**, then type the old BIOS filename and the extension after filename to save: This option allows you to copy the contents of the flash memory chip onto a diskette, giving you a backup copy of the original motherboard BIOS in case you need to re-install it. Select N to **DO YOU WANT TO SAVE BIOS**, if you don't want to save the old BIOS file.
- 7. After the decision to save the old BIOS file or not is made, select Y to **ARE YOU SURE TO PROGRAM** when the next menu appear; wait until a message showing Power Off or Reset the system appears. Then turn off your system.
- 8. Remove the diskette and restart your system.
- 9. Hold down <Delete> key to enter BIOS setup. You must select "Load Setup BIOS Default" to activate the new BIOS, then you may set other item from the main menu.

**Appendix F: Acronyms** 

| Acronyms      | Meaning                                             |
|---------------|-----------------------------------------------------|
| <b>ACPI</b>   | Advanced Configuration and Power Interface          |
| APM           | <b>Advanced Power Management</b>                    |
| AGP           | <b>Accelerated Graphics Port</b>                    |
| <b>AMR</b>    | Audio Modem Riser                                   |
| <b>ACR</b>    | <b>Advanced Communications Riser</b>                |
| <b>BIOS</b>   | Basic Input / Output System                         |
| <b>CPU</b>    | <b>Central Processing Unit</b>                      |
| <b>CMOS</b>   | Complementary Metal Oxide Semiconductor             |
| <b>CRIMM</b>  | <b>Continuity RIMM</b>                              |
| <b>CNR</b>    | <b>Communication and Networking Riser</b>           |
| <b>DMA</b>    | <b>Direct Memory Access</b>                         |
| <b>DMI</b>    | Desktop Management Interface                        |
| <b>DIMM</b>   | Dual Inline Memory Module                           |
| <b>DRM</b>    | <b>Dual Retention Mechanism</b>                     |
| <b>DRAM</b>   | <b>Dynamic Random Access Memory</b>                 |
| <b>DDR</b>    | Double Data Rate                                    |
| ECP           | <b>Extended Capabilities Port</b>                   |
| <b>ESCD</b>   | <b>Extended System Configuration Data</b>           |
| ECC           | <b>Error Checking and Correcting</b>                |
| <b>EMC</b>    | <b>Electromagnetic Compatibility</b>                |
| EPP           | <b>Enhanced Parallel Port</b>                       |
| <b>ESD</b>    | Electrostatic Discharge                             |
| <b>FDD</b>    | <b>Floppy Disk Device</b>                           |
| <b>FSB</b>    | Front Side Bus                                      |
| HDD           | <b>Hard Disk Device</b>                             |
| <b>IDE</b>    | Integrated Dual Channel Enhanced                    |
| <b>IRQ</b>    | <b>Interrupt Request</b>                            |
| I/O           | Input / Output                                      |
| <b>IOAPIC</b> | Input Output Advanced Programmable Input Controller |
| <b>ISA</b>    | <b>Industry Standard Architecture</b>               |
| LAN           | Local Area Network                                  |
| LBA           | <b>Logical Block Addressing</b>                     |
| LED           | <b>Light Emitting Diode</b>                         |
| <b>MHz</b>    | Megahertz                                           |
| <b>MIDI</b>   | Musical Interface Digital Interface                 |
| <b>MTH</b>    | <b>Memory Translator Hub</b>                        |
| <b>MPT</b>    | <b>Memory Protocol Translator</b>                   |

To be continued…

<sup>6</sup>VTX Motherboard

| Acronyms    | Meaning                                  |
|-------------|------------------------------------------|
| <b>NIC</b>  | Network Interface Card                   |
| OS.         | <b>Operating System</b>                  |
| <b>OEM</b>  | Original Equipment Manufacturer          |
| <b>PAC</b>  | PCI A.G.P. Controller                    |
| <b>POST</b> | Power-On Self Test                       |
| <b>PCI</b>  | Peripheral Component Interconnect        |
| <b>RIMM</b> | Rambus in-line Memory Module             |
| SCI         | <b>Special Circumstance Instructions</b> |
| <b>SECC</b> | Single Edge Contact Cartridge            |
| <b>SRAM</b> | <b>Static Random Access Memory</b>       |
| <b>SMP</b>  | <b>Symmetric Multi-Processing</b>        |
| <b>SMI</b>  | System Management Interrupt              |
| <b>USB</b>  | <b>Universal Serial Bus</b>              |
| <b>VID</b>  | Voltage ID                               |